## [2](#page--1-0) **[Syste](#page--1-1)m Setup** P. [15](#page--1-0)

[Guidanc](#page--1-2)e V[olum](#page--1-2)e Settings 28 Map and Vehicle 29 Navigation 34 Traffic 42 [Location History](#page--1-0) 43 [About 44](#page--1-1) [Data Reset 45](#page--1-0)

Start-up 16 Voice Control System\*<sup>1</sup> 17 Personal Information 18 Display Mode Settings 26

llin.<br>Hii

# 2 **Navigation** P. 47

[Changing](#page--1-0) Your Route 80 Changing Your Destination 86

[Entering a Desti](#page--1-3)nati[on 4](#page--1-3)8 Calculating the Route 65 Driving to Your Destination 68 Map Operation 75

# 2 **[Troubleshootin](#page--1-4)g** [P. 9](#page--1-4)1

[Troubleshoo](#page--1-0)ting 92

## 2 **[Reference](#page--1-5) In[form](#page--1-5)ation** P. 97

[System Limitat](#page--1-0)ions 98 [Customer A](#page--1-1)ssistance 100 Legal Information 101

# 2 **Voice Commands** P. 107

Voice Commands\*<sup>1</sup> 108 List of Categories 111

# **[Cont](#page--1-6)e[nt](#page--1-6)s**

**Q[uick Reference](#page--1-7) Gu[ide](#page--1-7)** P. 2

# **[System](#page--1-2) Se[tup](#page--1-2)** P. 15

**[Nav](#page--1-3)igat[ion](#page--1-3)** P. 47

**[Troubles](#page--1-4)hoo[ting](#page--1-4)** P. 91

**[Reference Infor](#page--1-5)mat[ion](#page--1-5)** P. 97

**Voi[ce Com](#page--1-8)ma[nds](#page--1-8)** P. 107

# **Index** P. 113

# **Overview—Functions at a Glance**

**Navigation** You can select any place/landmark as a destination by using the touchscreen. The navigation system gives you turn-by-turn driving directions to your destina[tio](#page--1-9)n.

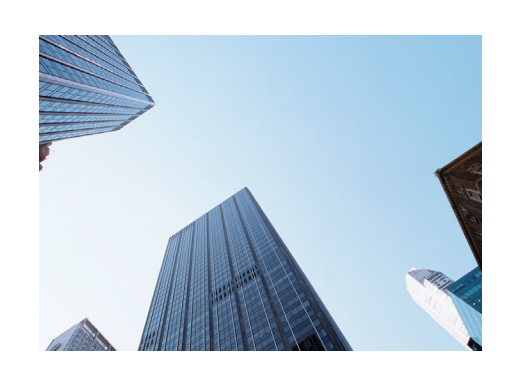

**Store home [ad](#page--1-10)dress**  $CP18$ Register *1* home address. **Store contacts COR19** Store locations to use as the destination. **Enter dest[ina](#page--1-9)tion** (P<sub>48</sub>) Select your destination using several methods. **Select route CP**<sub>86</sub> Set route preferences and select one of the available routes.

Track route<sup>

C<sub>268</sub></sup> Follow your route in real-time with voice guidance. Traffic Information\* (P.73) View and avoid con[ge](#page--1-10)stion and traffic incidents. \*: Available only in certain areas.

**Avoid certain [ar](#page--1-9)eas** (P37) Set streets and areas to detour around.

Add waypoints **CPR82** Add "pit stops" along your route.

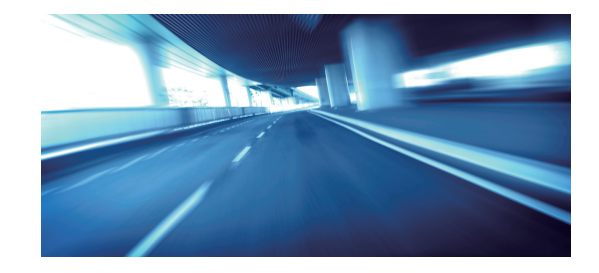

# **Home Screen**

The system displays various functions from the home screen. Press the  $\frac{1}{\sqrt{10}}$  (Home) button at any time to return to the main home screen.

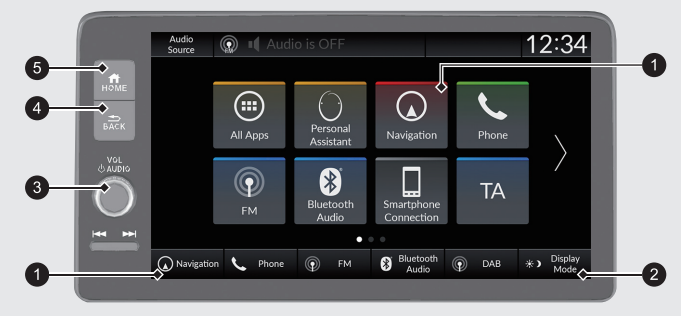

# $\bullet$  Navigation

Display the navigation feature that was used the last time. At start-up, the map screen is displayed.

**2 XD** (Display Mode)

Change the screen brightness.

# 3 **VOL** (Volume)

Increase or decrease the audio/guidance volume.

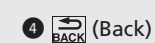

Go back to the previous screen.

 $\bigoplus$   $\bigoplus_{\text{HOME}}$  (Home)

Display the home screen.

# **Touchscreen Operation**

You can operate the system using your finger on the touchscreen. The touchscreen can be operated if you are wearing thin gloves, but it may be more difficult for the system to respond.

# **Tap**

Touch the screen lightly with your finger to select an option on the screen.

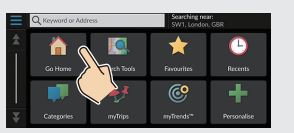

# **Swipe**

Lightly sweep your finger side to side or up and down to scroll a list or map.

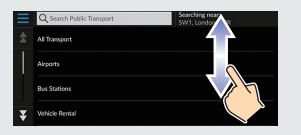

You can change the touchscreen sensitivity setting. 2 **Refer to the Owners Manual.**

# **Slide**

Move your finger slowly across the screen to scroll the map.

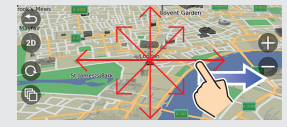

# **Pinch In/Out**

Open or close your fingers on the screen in a pinching motion to zoom in or out of the map.

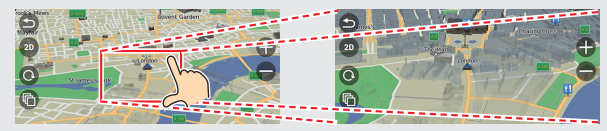

# **How to Enter Information**

You can enter information (e.g., town names, street names, numbers, and symbols) when prompted on the input screen.

# **Using Voice Commands\*1**

When you see  $\sqrt{a^2}$  in this man[ual,](#page--1-11) voice commands are available for that feature.

The system recognises only certain commands.

Available navigation commands  $\blacktriangleright$  P. 108)

- **•** Press the  $\sqrt[n]{2}$  (Talk) button, and say the command, phrase, letter, number, or symbol (e.g., say  $\sqrt{\frac{1}{n}}$  "1").
- If a voice command is not recognised, a list is displayed with possible options.

# **On list screens:**

- Say the number of the list item (e.g., say  $\sqrt{m_1^2}$  "Three" to select item 3).
- $\bullet$  Say  $\boxed{\omega^2}$  "Back" to return to the previous screen.
- $\bullet$  Say  $\overline{\mathcal{W}}$  "Next" for next page.
- Say  $\sqrt{w\{\xi\}}$  "Previous" for previous page.
- $\bullet$  Say  $\left[\frac{1}{2}\right]$  "Cancel" to end the voice command function.

# **Using the Touchscreen**

Select a character or icon on the screen to select it.

- $\bullet$  Select  $\overline{\mathbf{x}}$  to remove the last entered character.
- $\bullet$  Select  $\times$  to remove all entered characters.
- $\bullet$  Select  $\boxed{\hat{x}}$  to display upper/lower case characters.
- **Select Space** to enter a space character.
- $\bullet$  Select  $\frac{1}{2123}$  to display other types of characters.
- $\bullet$  Select  $\circledast$  to change the keypad language.

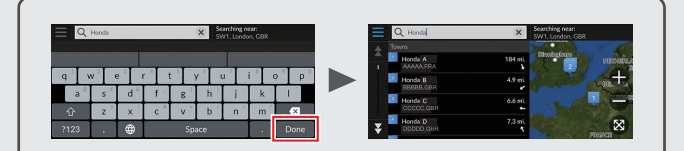

On input search screens, the suggested search terms are displayed. Select **Done** to display a list of possible entries.

\*1: Languages that the voice control system recognises are English, German, French, Spanish, and Italian.

# **Map Screen Legend**

The colour of the map is different depending on the selected Map Theme.

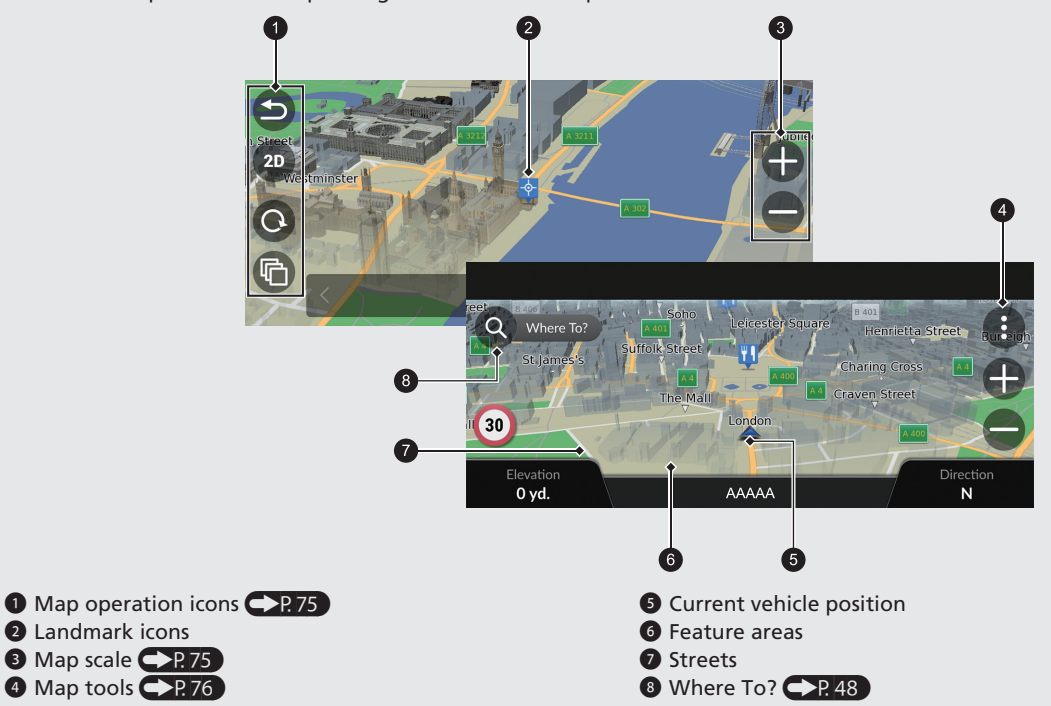

# **During Route Guidance**

During route guidance, route information is displayed on the map screen. You can see the detailed information on the turn list screen.

# **Map Screen**

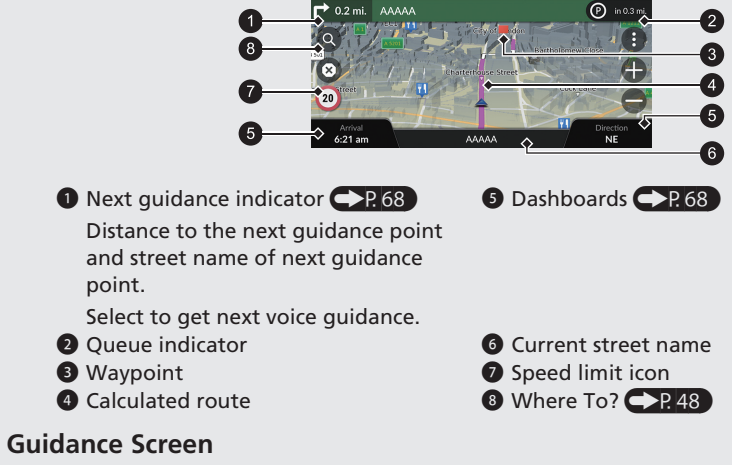

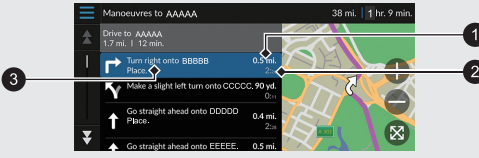

- **1** Distance to next guidance point
- 2 Estimated time to next guidance point
- **3** Street name of next guidance point

# **Turn-by-Turn Directions**

The next guidance point appears on the Driver Information Interface.

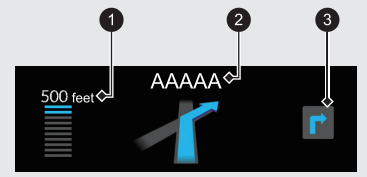

- **1** Remaining distance
- **2** Street name of next quidance point
- <sup>3</sup> Next driving manoeuvre is approaching.

# **Navigation—Ho[m](#page--1-9)e Addresses and Going Home**

The "Home" feature automatically routes you to your home address from any location simply by selecting **Go Home**.

You can store one home address.  $\mathbb{C}$ P.18

The order of the steps may change depending on the map data loaded on your system.

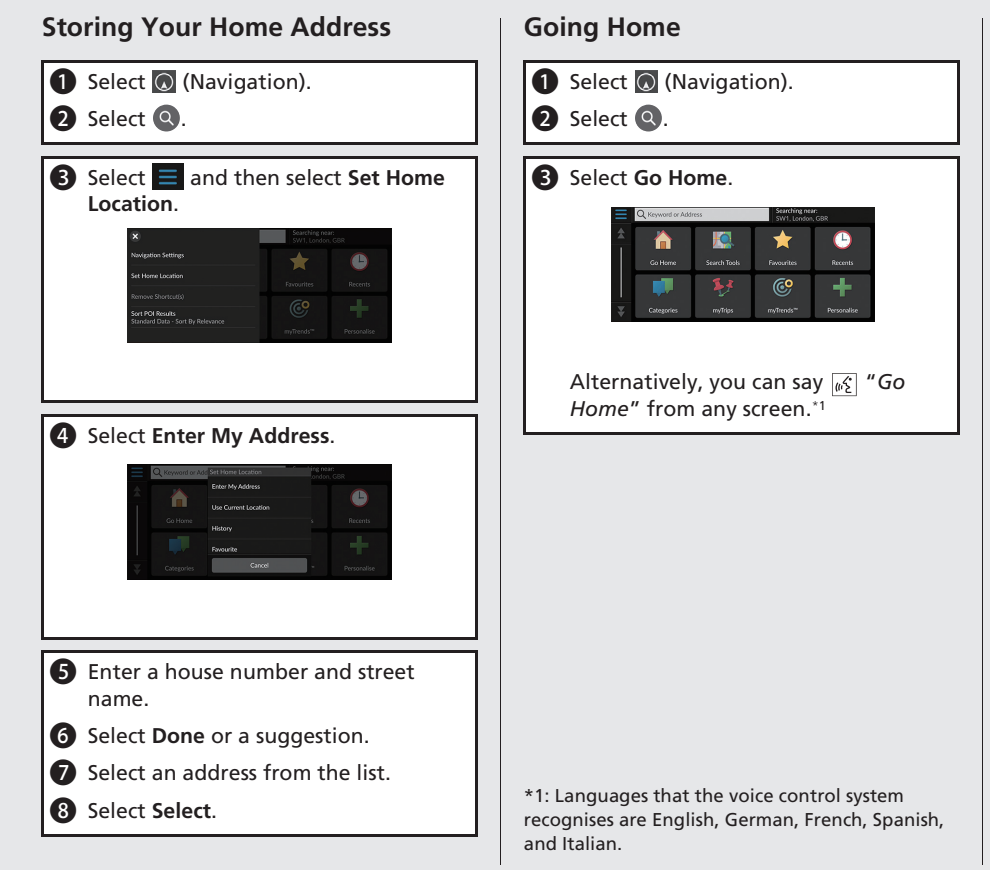

# **Navigation—Entering a Destination**

Enter your destination using one of several methods, then follow route guidance on the map to your destination. The order of the steps may change depending on the map data loaded on your system.

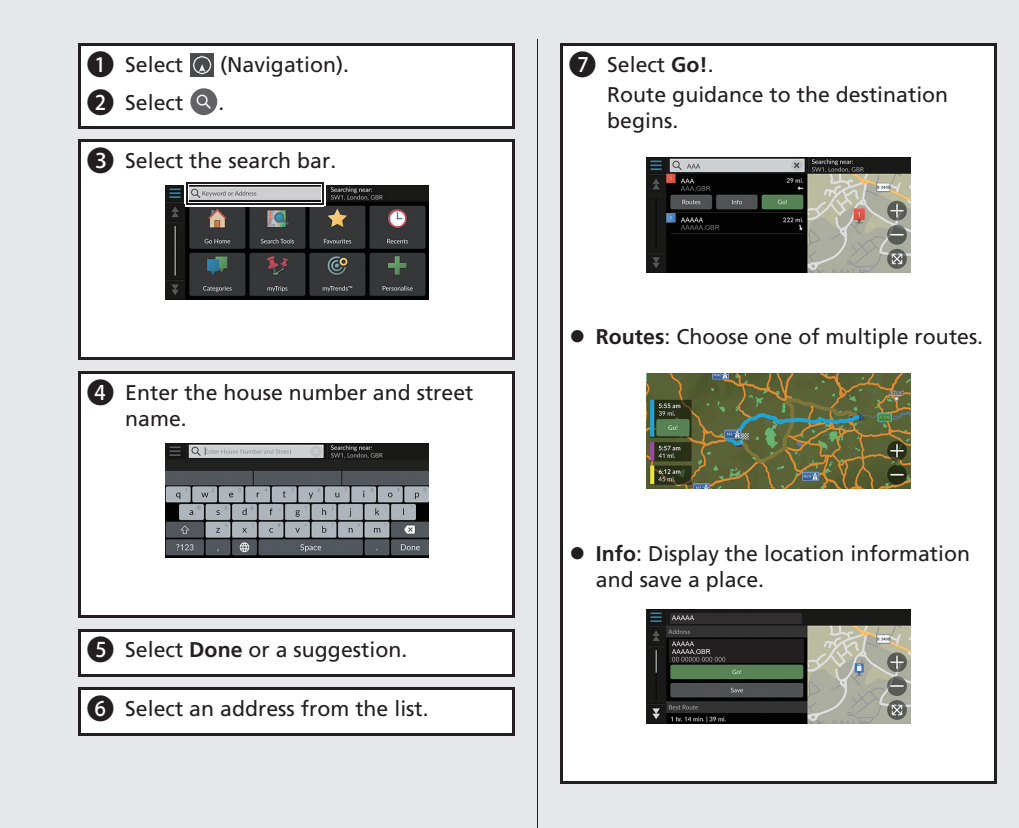

# **Navigation—Changing Route or Destination**

You can alter your route by adding waypoints to visit, or changing your destination during route guidance.

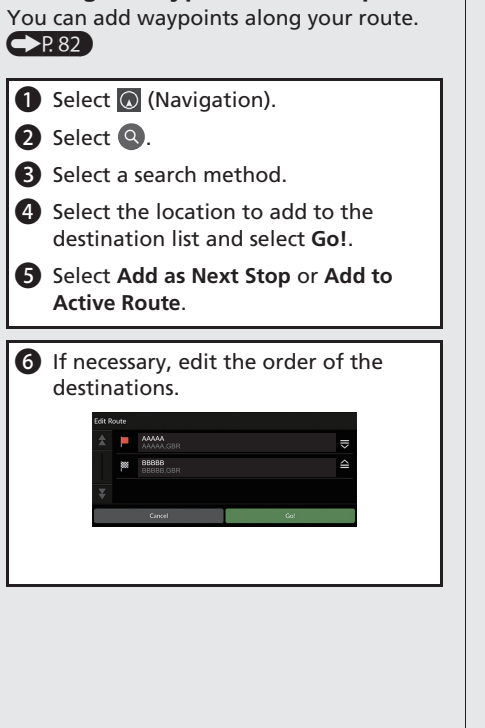

**Adding a Waypoint ("Pit Stop")**

# **Changing Your Destination**

There are several methods you can use to specify a new destination during route [gu](#page--1-10)idance.

● Searching nearby hospitals, police stations, petrol stations, or tow services  $\bigodot$  R 87)

Select the vehicle icon and [sel](#page--1-9)ect an option.

- $\bullet$  Selecting an icon on the map  $\bullet$  P.86 Select a place/landmark i[con](#page--1-10) or a new area on the map twice.
- $\bullet$  Entering a new destination  $\bullet$  P 89) Select **Where To?** and then enter a new destination.

# **Cancelling Your Route**

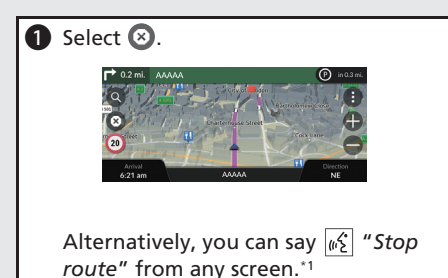

\*1: Languages that the voice control system recognises are English, German, French, Spanish, and Italian.

# **Voice Control Operation\*1**

# **Voice Portal Screen**

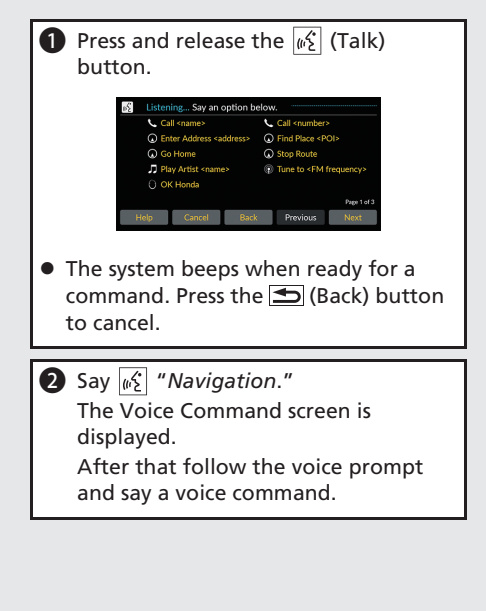

\*1: Languages that the voice control system recognises are English, German, French, Spanish, and Italian.

- The audio system is muted during voice control mode.
- You can use other voice commands on the Voice Portal screen.
- [Carefully read th](#page--1-1)e us[age](#page--1-1) note for the voice control.

**Voice Control System**\***1**(P17)

- The system recognises only certain commands.
	- Available navigation commands  $\bigodot$ P. 108)

# **Voice Command Screen**

- **1** After saying  $\sqrt{a}$  "Navigation" from the Voice Portal screen, the below screen appears.
- **2** Listen for the voice prompt, then say a voice command.

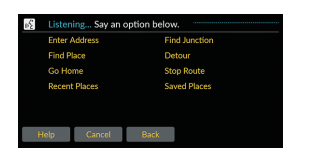

- $\bullet$  You do not need to press the  $\mathbb{R}$  (Talk) button again in the Voice Command screen.
- Available voice commands are highlighted on the screen.

# **Troubleshooting For more Information CR91**

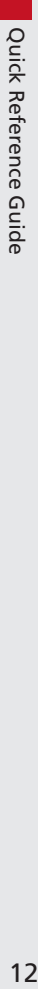

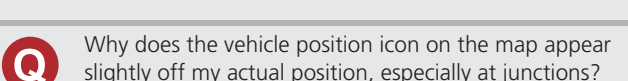

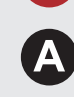

This is normal. The navigation system is unaware of the width of junctions. Large differences in vehicle position can indicate a temporary loss of the GPS signal.

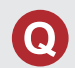

Why does the "Arrival time" display sometimes increase even though I am getting closer to my destination?

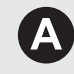

The "Arrival time" is based on the speed limit on each road. Depending on the traffic conditions, the "Arrival time" may be calculated to be earlier or later.

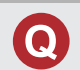

Why does my clock frequently change the time forward and backward by one hour?

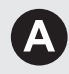

The clock setting is automatically updated based on your GPS location. If you are driving near a time zone border, the automatic update is the likely reason.

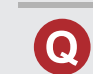

How do I turn on the navigation system voice guidance?

- Adjust the volume using the volume knob during the voice guidance.
- Press the  $\bigoplus$  button. Select **General Settings** > **System** > **System Volumes**. Turn up volume level of **Navigation Guidance** if it is low.

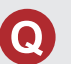

How do I specify a destination when an entered town or street could not be found?

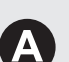

Try selecting the destination directly from the map.

# **How to Use This Manual**

This section explains different methods on how you can easily find information in this manual.

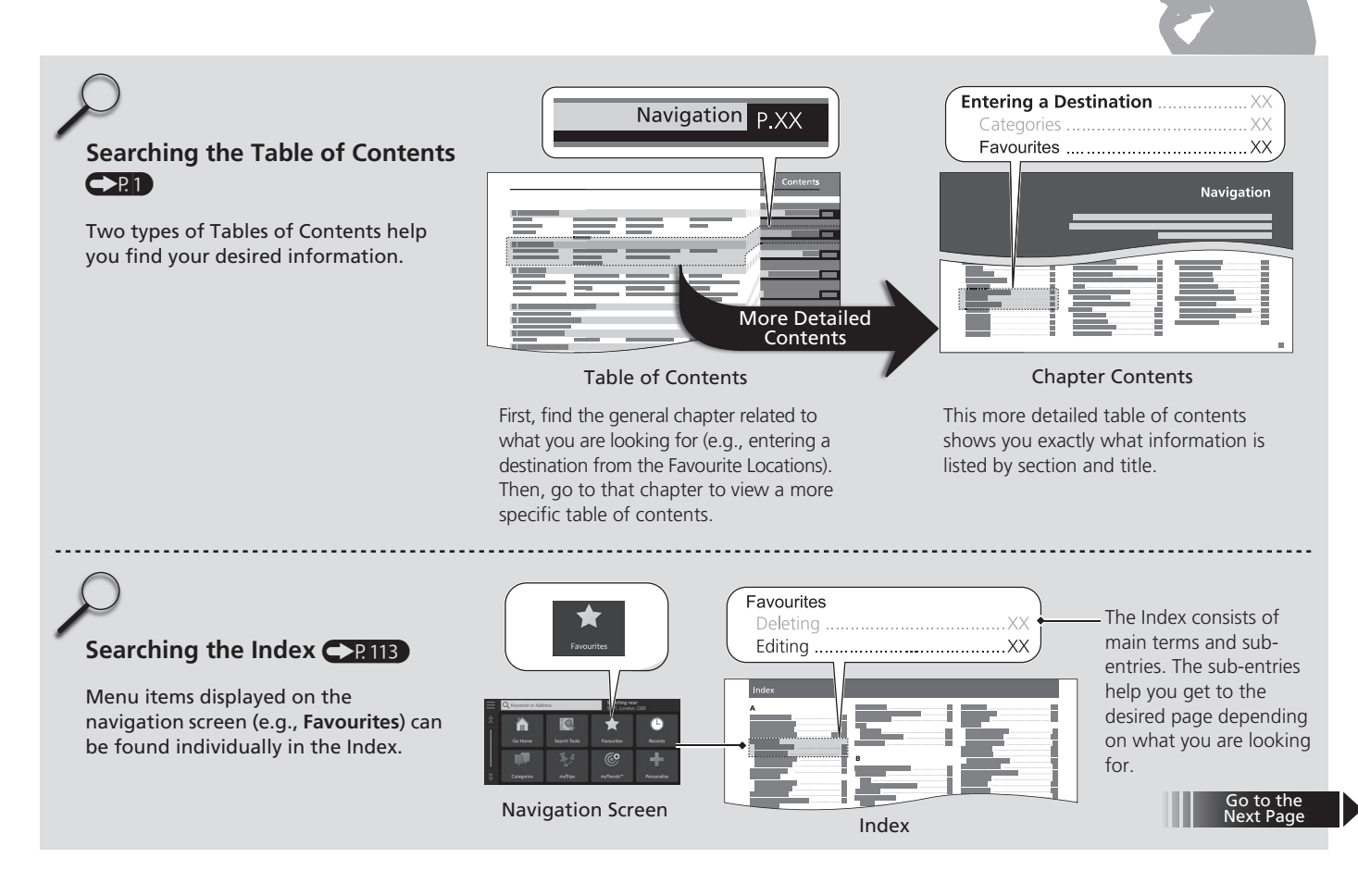

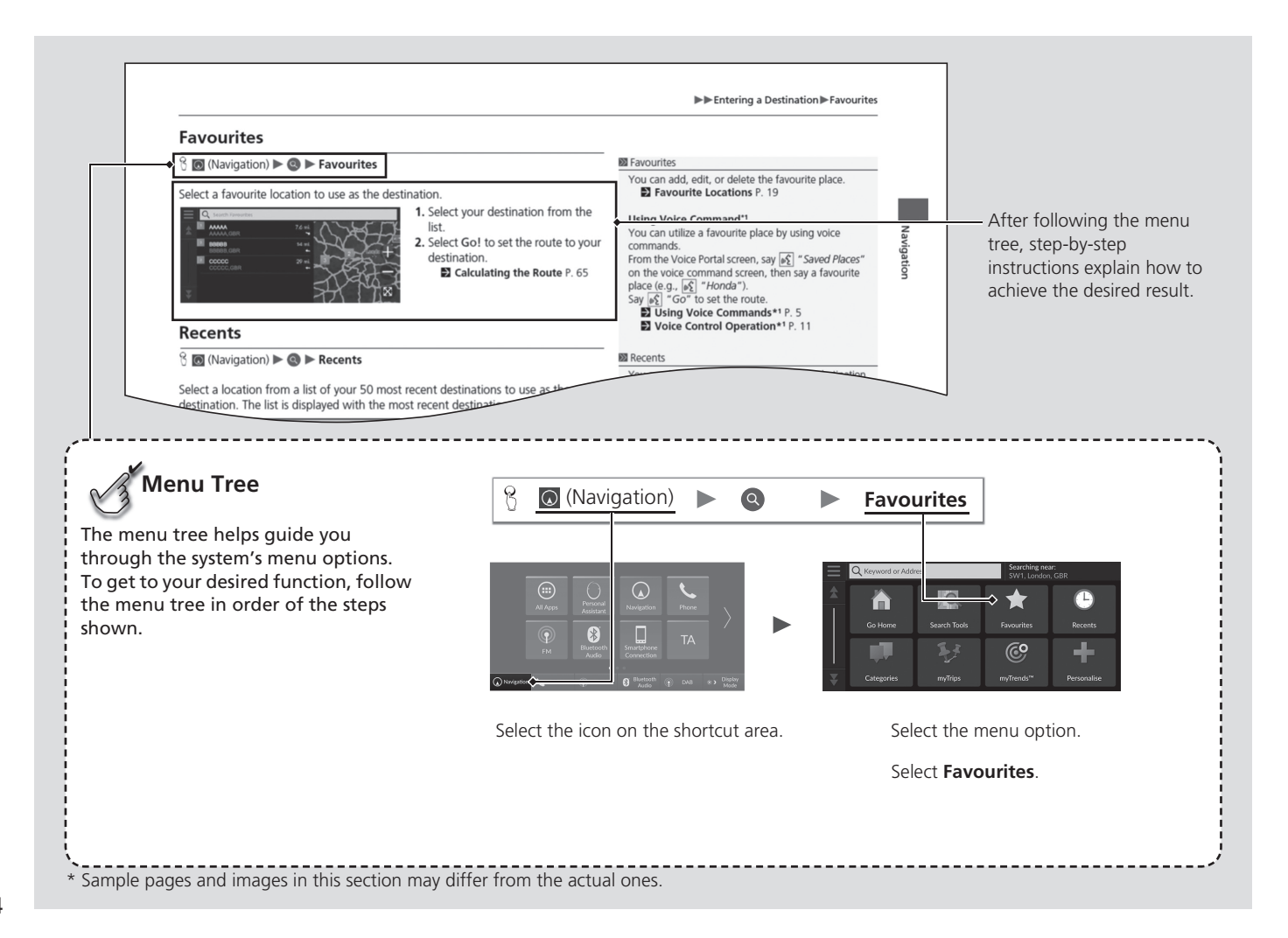

14

# **System Setup**

This section describes the start-up procedure and the navigation and setup functions.

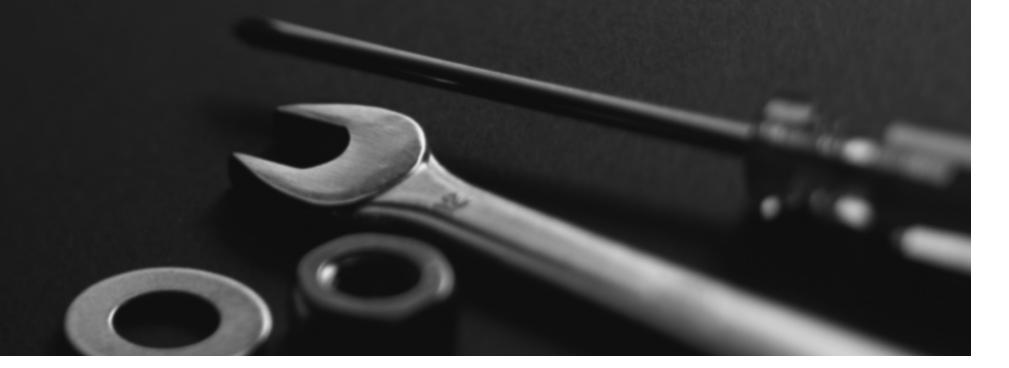

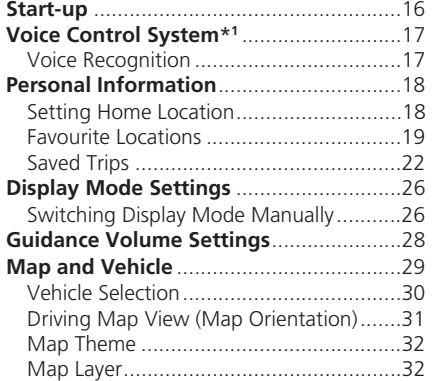

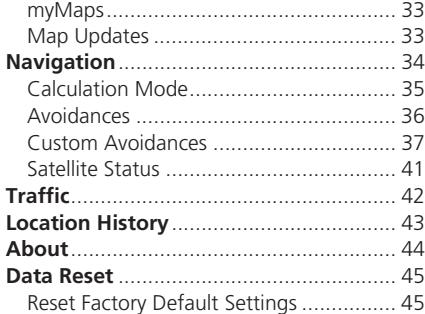

# Start-up

All Apps

 $\circledcirc$ 

Navigation C Phone (D FM

System Setup ustram setup setup

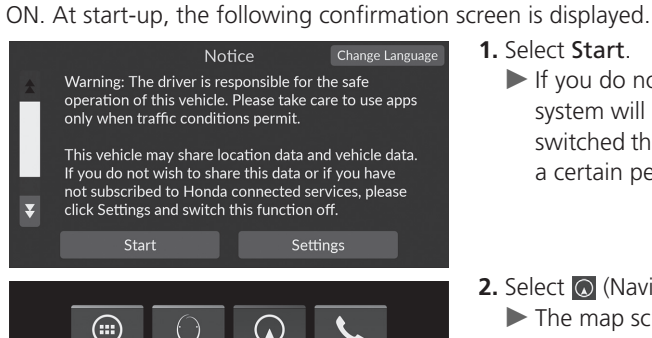

- **1.** Select Start.
	- $\blacktriangleright$  If you do not select Start, the system will automatically be switched the home screen after a certain period of time.
- **2.** Select  $\odot$  (Navigation).  $\blacktriangleright$  The map screen is displayed.

## $\sum$  Start-up

Avoid focusing on the screen and drive safely.

When you use the navigation system, the system may close other apps.

When you select  $\odot$  (Navigation), the system displays the navigation feature that was used the last time. At start-up, the map screen is displayed.

# ■ Limitations for Manual Operation

.<br>Navigatior

TA

Bluetooth (D DAB \*> Display

Certain manual functions are disabled or inoperable while the vehicle is in motion. You cannot select a grayed-out option until the vehicle is stopped. Voice commands\*1 are still operable while the vehicle is in motion.

The system starts automatically when you set the power mode to ACCESSORY or

\*1: Languages that the voice control system recognises are English, German, French, Spanish, and Italian.

# Voice Control System\*1

and Italian.

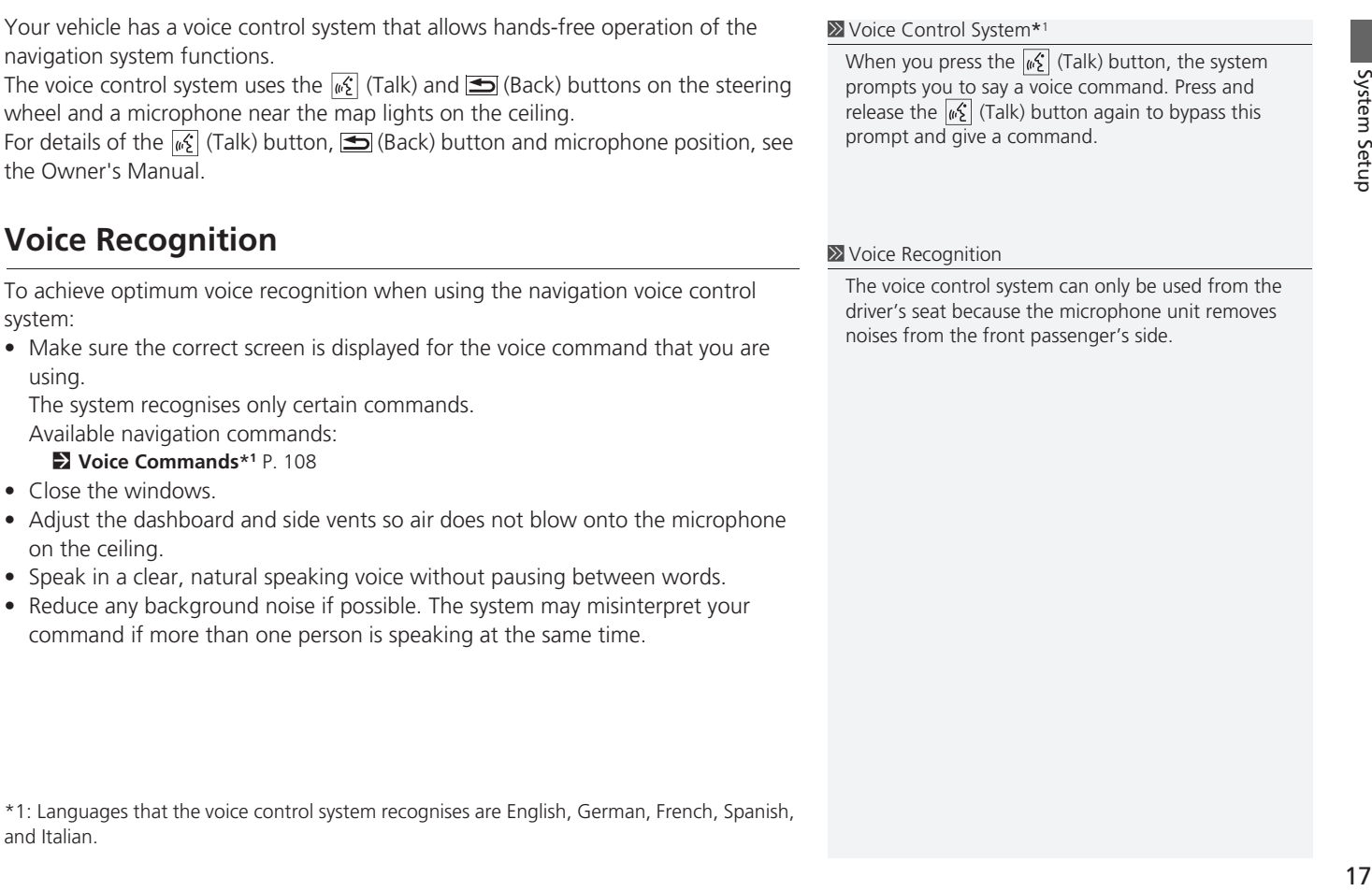

# Personal Information

# **Setting Home Location**

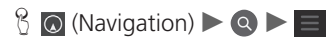

From any location, select Go Home and the system will provide you with one or more return routes to your home.

Before you can use this feature, you need to register your home address with the system.

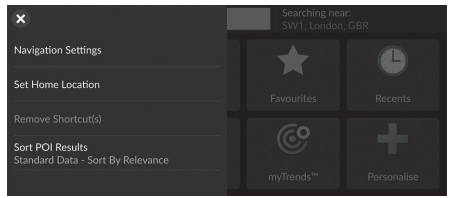

**1.** Select Set Home Location.

- Enter My Address O Use Current Location History Favourite Cancel
- **2.** Select an option.
	- Select Use Current Location to set home location.
	- $\blacktriangleright$  If selecting Enter My Address, History or Favourite, proceed to steps 3 and 4.
- **3.** Select the home location.
- **4.** Select Select.

[The following options are av](#page--1-17)ai[la](#page--1-17)ble:

- Enter My Address: Sets the home location by entering the address. 2 **Storing Your Home Address** P. 8
- Use Current Location: Sets your current location as your home location.
- History: Sets the home location from a recently found location.
- Favourite: Sets the home location from a favourite place.

# $\gg$  Personal Information

The home location can be overwritten. Select Change Home Location in step 1.

# **Favourite Locations**

You can save locations so you can quickly find them and create routes to them.

# ■ Saving a Favourite Location

 $\frac{1}{2}$  (Navigation)  $\triangleright$  a

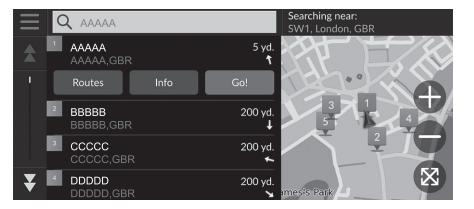

- **1.** Select a search method.
	- $\blacktriangleright$  [Find a location tha](#page--1-0)t [you](#page--1-0) want to save.
		- 2 **Entering a Destination** P. 48
- **2.** Select Info.
- **3.** Select Save.
- **4.** Enter a name and select Done.

# ■ Saving a Favourite Location Manually

# $\mathcal{B}$  (Navigation)

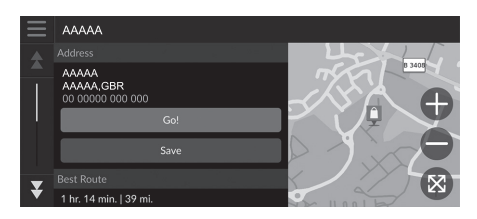

- **1.** Select a destination from the map. 2 **Map Input** P. 64
- **2.** Select the destination name at the bottom of the map.
- **3.** Select Save.
- **4.** Enter the place name and select Done.

# $\delta$   $\odot$  (Navigation)

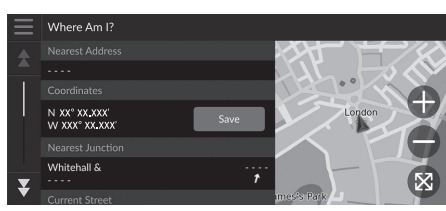

- **1.** Select the vehicle icon.
- **2.** Select Save.
- **3.** Enter a name of the location.
- **4.** Select Done.

# ■ Saving Your Current Location 1 Saving Your Current Location 1 Saving Your Current Location

Vehicle position may not be displayed when:

- The vehicle is travelling off-road.
- The vehicle position data cannot be updated.

# ■ Editing a Favourite Location

 $\%$   $\odot$  (Navigation)  $\triangleright$   $\odot$   $\triangleright$  **Favourites** 

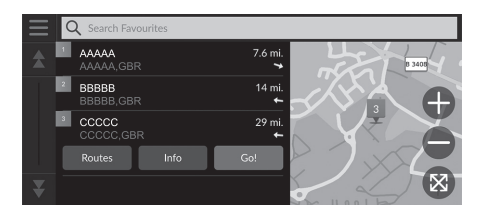

- **1.** Select a favourite location you want to edit.
- **2.** Select Info.
- **3.** Select **1**.
- **4.** Select Edit.
- **5.** Select an option.

The following options are available:

- Name: Enters a new name for the location.
- Phone Number: Enters a phone number.
- Map Symbol: Select a symbol.

# ■ Deleting a Favourite Location

# $\frac{1}{2}$  (Navigation)  $\triangleright$  <sup>o</sup>  $\triangleright$  **Favourites**

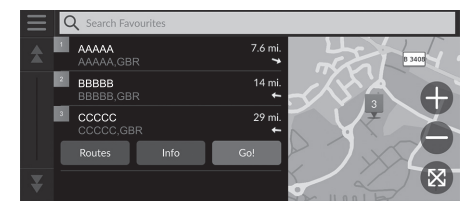

- **1.** Select a favourite location you want to delete.
- **2.** Select Info.
- **3.** Select  $\blacksquare$ .
- **4.** Select Delete.
- **5.** Select Delete.

# ■ Deleting Favourite Locations

 $\mathcal{B}$  (Navigation)  $\triangleright$  **Q**  $\triangleright$  **Favourites** 

### Delete Favourite(s)  $\sqrt{ }$  Select All AAAAA<br>AAAAA.GBR  $7.6 \text{ mi.}$  $\overline{\mathbf{v}}$ **BBBBB** 14 mi. ₹  $\overline{\mathcal{U}}$ BBBBB.GBF

- **1.** Select  $\equiv$
- **2.** Select Delete Favourite(s).
- **3.** Select a favourite location you want to delete.
	- $\blacktriangleright$  Select Select All to delete all favourite locations.
- **4.** Select Delete.
- **5.** Select Delete.

 $\blacktriangleright$  Personal Information  $\blacktriangleright$  Saved Trips

# **Saved Trips**

You can use myTrips feature to create and save a route with multiple destinations.

# System Setup System Setup

### ■ Creating Your Trip  $\mathcal{B}$  (Navigation)  $\triangleright$  **Q**  $\triangleright$  myTrips  $\triangleright$  Create Trip  $\triangleright$  Add Starting Point **1.** [Select a method to e](#page--1-0)n[ter](#page--1-0) a new myTrips |||| Add Destination destination. My Current Location 2 **Entering a Destination** P. 48 Home **2.** Select Select if necessary. **Address** Categories **Recent Places**

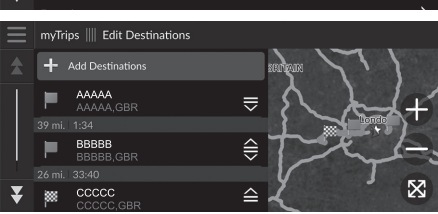

- **3.** Select Add Destinations to add additional locations.
	- $\blacktriangleright$  Repeat steps 1 and 2 to enter the destination.
	- $\blacktriangleright$  Select and hold  $\equiv$ ,  $\cong$  or  $\cong$  and then move the destination to the desired position.

# ■ Editing a Saved Trip 1 Editing a Saved Trip 1 Editing a Saved Trip

# $\%$  **Q** (Navigation)  $\triangleright$  **Q**  $\triangleright$  **myTrips**

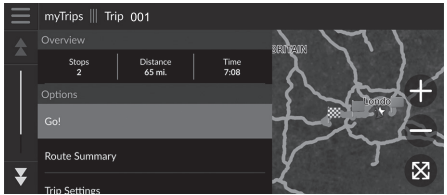

- **1.** Select a saved trip you want to edit.
- **2.** Select Trip Settings.
- **3.** Select an option.
- The following options are available:
- Trip Name: Enters a new name for the saved trip.
- Optimise Order: Automatically orders the waypoints in the destination list.
- Calculation Mode: Changes the route preferences (calculating method).
- Avoidances: Changes preferences for route options to avoid.

[The route prefere](#page--1-14)nc[e is](#page--1-14) just for the trip. If you want to [change the](#page--1-13) r[out](#page--1-13)e preference for routing, change the navigation settings.

2 **Calculation Mode** P. 35 2 **Avoidances** P. 36

# ■ Reordering Destinations

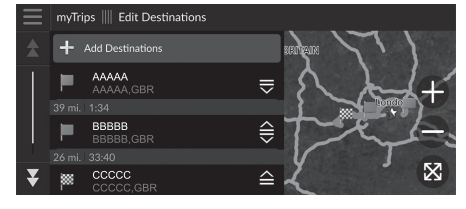

- **1.** Select a trip from myTrips list.
- **2.** Select Edit Destinations.
- **3.** Select and hold  $\equiv$ ,  $\equiv$  or  $\equiv$  and then move the destination to the desired position.
	- $\blacktriangleright$  Select Add Destinations to add a new location.
	- $\blacktriangleright$  The route is automatically recalculated.

■ Deleting a Destination

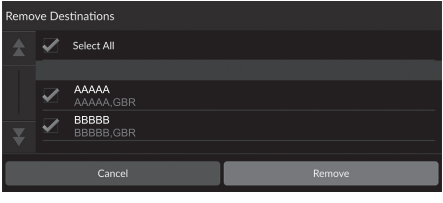

- **1.** Select a trip from myTrips list.
- **2.** Select Edit Destinations.
- **3.** Select  $\blacksquare$ .
- **4.** Select Remove Destinations.
- **5.** Select the location to delete.
	- Select Select All to delete all destinations.
- **6.** Select Remove.

# ■ Deleting a Saved Trip

- $\mathcal{B}$  (Navigation)  $\triangleright$  **a**  $\triangleright$  **myTrips**
- **1.** Select a trip.
- **2.** Select  $\equiv$ .
- **3.** Select Delete Trip.
- **4.** Select Delete.

# ■ Deleting Saved Trips

 $\mathcal{B}$  (Navigation)  $\triangleright$  **Q**  $\triangleright$  **myTrips** 

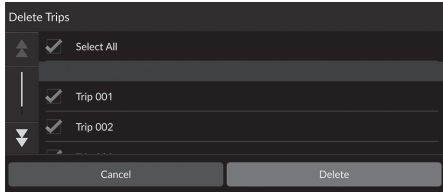

- **1.** Select  $\blacksquare$
- **2.** Select Delete Trips.
- **3.** Select a trip to delete.
	- $\blacktriangleright$  Select Select All to delete all trips.
- **4.** Select Delete.

# Display Mode Settings

# **Switching Display Mode Manually**

Set the screen brightness separately for Day and Night modes. Select  $\rightarrow$  (Display Mode) to cycle through the display modes (Day to Night to Off).

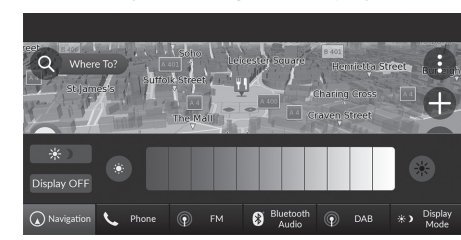

- Select  $\rightarrow$  (Display Mode).
- $\blacktriangleright$  The brightness bar is displayed for a few seconds.
- $\blacktriangleright$  Select  $\bullet$  or  $\ast$  to adjust the brightness.

 $\gg$  Switching Display Mode Manually

You can adjust the screen brightness by swiping or tapping on the brightness bar.

You can change the touchscreen sensitivity setting. **2** Refer to the Owners Manual.

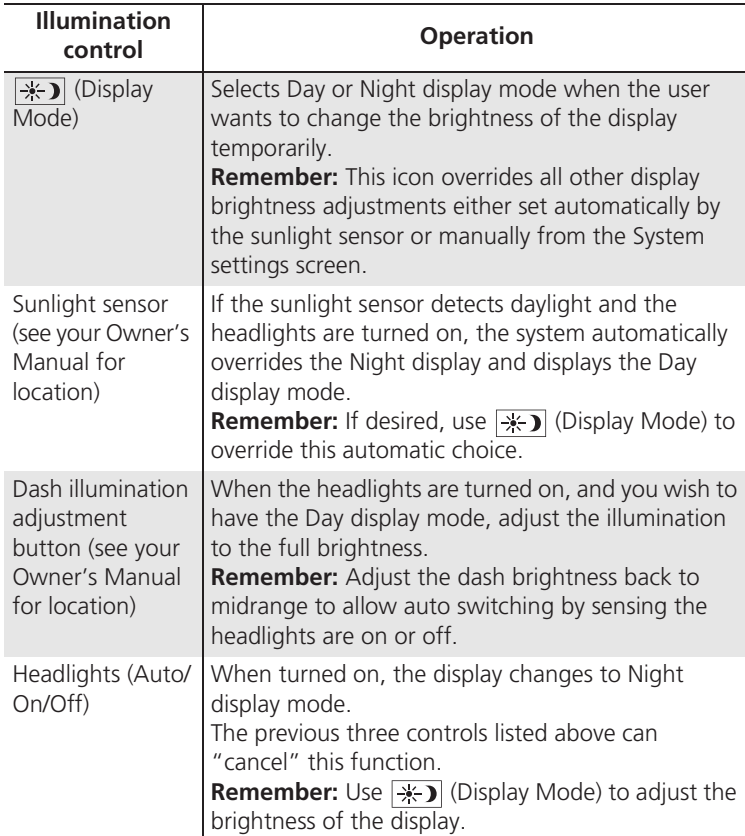

# Guidance Volume Settings

# System Setup 28System Setup Setup Setup Setup Setup Setup Setup Setup Setup Setup Setup Setup Setup Setup Setup S

# $\frac{1}{2}$   $\frac{1}{2}$  General Settings > System > System Volumes

# Adjust the navigation guidance volume.

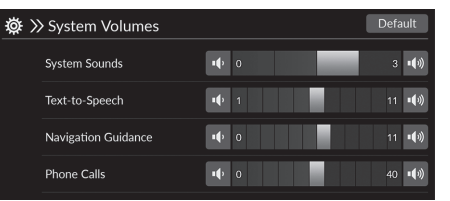

- **1.** Select **o** or  $\left(\sqrt{m}\right)$  of Navigation Guidance.
- **2.** Press the **BACK** button.

# >> Guidance Volume Settings

You can also adjust the volume by sliding or swiping on the volume bar.

During the voice guidance, you can adjust the guidance volume using the volume knob.

# Map and Vehicle

# $\mathcal{B}$  (Navigation)  $\blacktriangleright$  **Settings**  $\blacktriangleright$  **Map and Vehicle**

# Change the map settings.

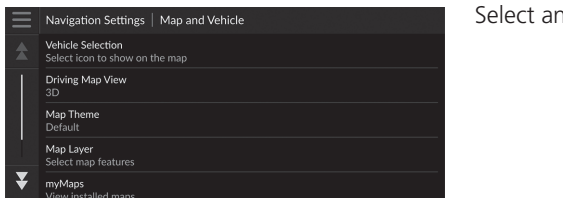

n option.

[The following opt](#page--1-13)io[ns](#page--1-13) are available:

- [Vehicle Selection](#page--1-14): Changes the ico[n to](#page--1-14) represent your position on the map. 2 **Vehicle Selection** P. 30
- [Driving M](#page--1-13)ap View: Sets the perspective on the map. 2 **Drivin[g M](#page--1-13)ap View (Map Orientation)** P. 31
- [Map Th](#page--1-16)eme: Changes the colour of the map data. 2 **Map [The](#page--1-16)me** P. 32
- [Map L](#page--1-14)a[yer](#page--1-14): Sets the data that appears on the map. 2 **Map Layer** P. 32
- [myMaps](#page--1-18): View installed maps.

2 **myMaps** [P.](#page--1-18) 33

• Map Updates: Initiates or completes map update process. 2 **Map Updates** P. 33

 $\blacktriangleright$  Map and Vehicle  $\blacktriangleright$  Vehicle Selection

# **Vehicle Selection**

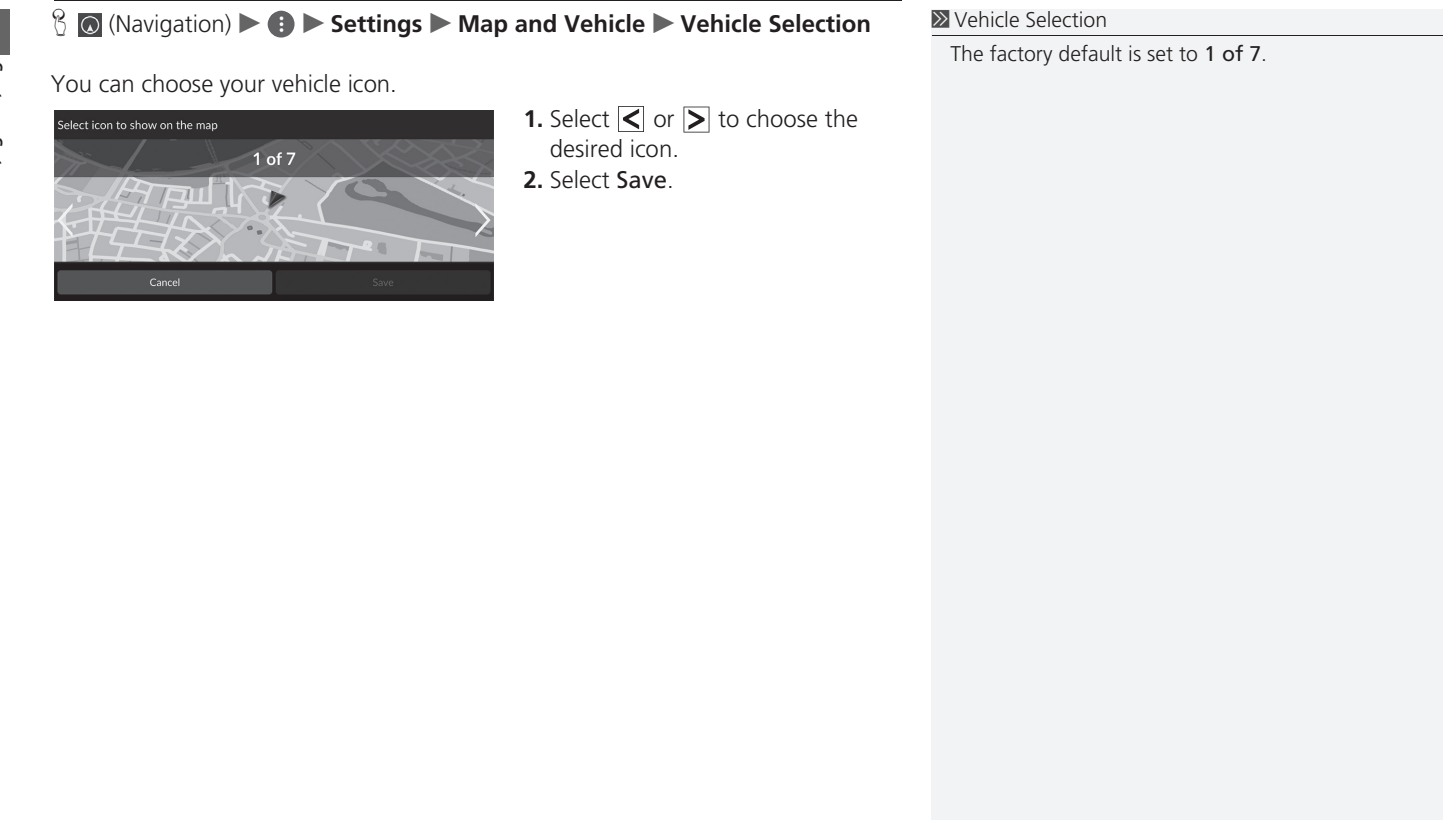

System Setup System Setup

# **Driving Map View (Map Orientation)**

# $\mathcal{B}$  (Navigation)  $\triangleright$  **Settings**  $\triangleright$  **Map and Vehicle**  $\triangleright$  Driving Map View

Select the map orientation.

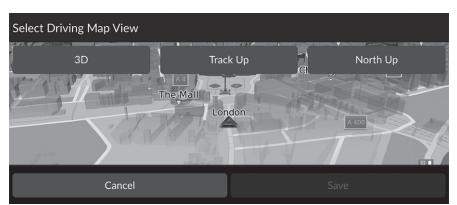

**1.** Select an option. **2.** Select Save.

The following options are available:

- 3D (factory default): Displays the map in 3D with your direction of travel facing upwards.
- Track Up: Displays the map with your direction of travel facing upwards.
- North Up: Displays the map with north always pointing up.

# **Map Theme**

 $\mathcal{B}$  (Navigation)  $\triangleright$  **G**  $\triangleright$  **Settings**  $\triangleright$  **Map and Vehicle**  $\triangleright$  **Map Theme** 

Changes the colour of the map data.

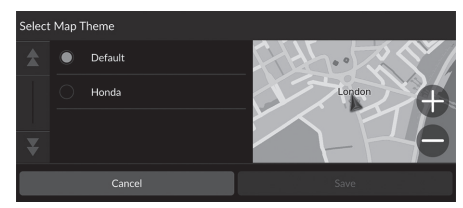

**1.** Select an option. **2.** Select Save.

# **Map Layer**

 $\mathcal{B}$  (Navigation)  $\blacktriangleright$  **Settings**  $\blacktriangleright$  **Map and Vehicle**  $\blacktriangleright$  **Map Layer** 

Sets the data that appears on the map screen.

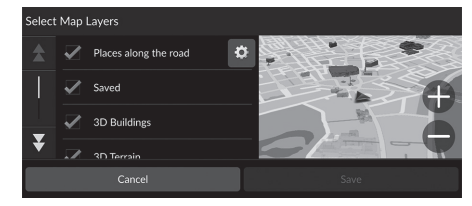

- **1.** Select an option(s).
- **2.** Select Save.

# $\gg$  Map Layer

Off-Road Breadcrumbs is set to off as factory default.

You can set the categories of places appear along the road on the map screen.

Select **b** beside Places along the road, select the categories to show, and then select Save.

System Setup

System Setup

# **myMaps**

 $\mathcal{B}$  (Navigation)  $\blacktriangleright$  **I** Settings  $\blacktriangleright$  Map and Vehicle  $\blacktriangleright$  myMaps

View installed maps. Select an item.

# **Map Updates**

 $\mathcal{B}$  (Navigation)  $\triangleright$  **G**  $\triangleright$  **Settings**  $\triangleright$  **Map and Vehicle**  $\triangleright$  **Map Updates** 

Start the map update process. Follow the on-screen instructions.

# Navigation

# $\mathcal{B}$  (Navigation)  $\blacktriangleright$  **e**  $\blacktriangleright$  **Settings**  $\blacktriangleright$  **Navigation**

# Changes the navigation settings.

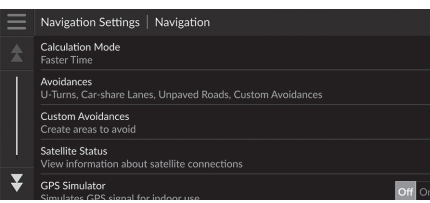

[The following opt](#page--1-14)io[ns a](#page--1-14)re available:

- [Calculati](#page--1-13)on Mode: Sets route preference. 2 **Calcul[atio](#page--1-13)n Mode** P. 35
- Avoidances: Sets r[oad](#page--1-14) features to avoid on a route. 2 **[Avoidances](#page--1-14)** P. 36
- [Custom Avo](#page--1-14)idances: Allows you to avoid specific roads or areas. 2 **Custom A[voi](#page--1-14)dances** P. 37
- Satellite Status: Displays the satellite' status. 2 **Satellite Status** P. 41
- GPS Simulator: Stops the system from receiving a GPS signal.

# $\gg$  Navigation

GPS Simulator is set to off as factory default.

You can access the navigation settings from any screen includes the options menu icon. Select  $\blacksquare$  to open the options menu, and then select Navigation Settings.

34

# **Calculation Mode**

 $\mathcal{B}$  (Navigation)  $\triangleright$  **G**  $\triangleright$  **Settings**  $\triangleright$  **Navigation**  $\triangleright$  **Calculation Mode** 

# Sets the route preference.

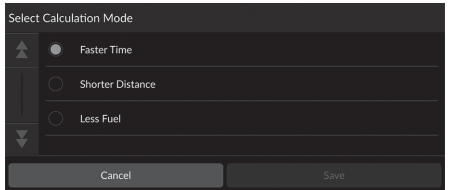

**1.** Select an option. **2.** Select Save.

The following options are available:

- Faster Time (factory default): Calculates routes that are faster to drive but can be longer in distance.
- Shorter Distance: Calculates routes that are shorter in distance but can take more time to drive.
- Less Fuel: Calculates routes that could use less fuel than other routes.

# **Avoidances**

 $\mathbb{R}$  (Navigation)  $\blacktriangleright$  **Settings**  $\blacktriangleright$  **Navigation**  $\blacktriangleright$  **Avoidances** Set preferences for route options to avoid. **1.** Select an option(s). Avoidances **2.** Select Save.  $\overline{v}$ U-Turns Motorways Tolls and Fees  $\overline{\mathbf{v}}$ **Forrios** The following options are available: • U-Turns: Avoids u-turns. • Motorways: Avoids motorways. • Tolls and Fees: Avoids toll roads. • Ferries: Avoids ferries.

- Car-share Lanes: Avoids car share lanes.
- [Unpaved Roads](#page--1-14): [Avo](#page--1-14)ids unpaved roads.
- Custom Avoidances: Avoids specific areas and roads. 2 **Custom Avoidances** P. 37

 $\sum$  Avoidances

Motorways, Tolls and Fees, and Ferries are set to off as factory default.
# **Custom Avoidances**

# $\mathcal{B}$  (Navigation)  $\blacktriangleright$  **Settings**  $\blacktriangleright$  **Navigation**  $\blacktriangleright$  **Custom Avoidances**

Allows you to avoid specific areas and sections of road. You can enable and disable custom avoidances as needed.

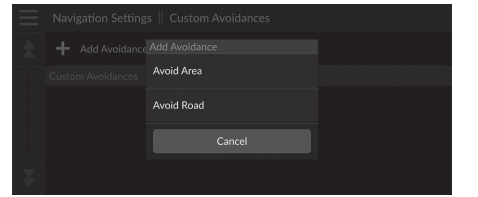

[The following options](#page--1-0) ar[e a](#page--1-0)vailable:

- Avoid Area: Sets an area to avoid. 2 **[Adding an Avoi](#page--1-1)d [Are](#page--1-1)a** P. 38
- Avoid Road: Sets a road to avoid. 2 **Adding an Avoid Road** P. 39
- **1.** Select Add Avoidance.
- **2.** Select an option.

# ■ Adding an Avoid Area

**E**  $\odot$  (Navigation)  $\triangleright$  **G**  $\triangleright$  Settings  $\triangleright$  Navigation  $\triangleright$  Custom Avoidances ▶ Add Avoidance ▶ Avoid Area

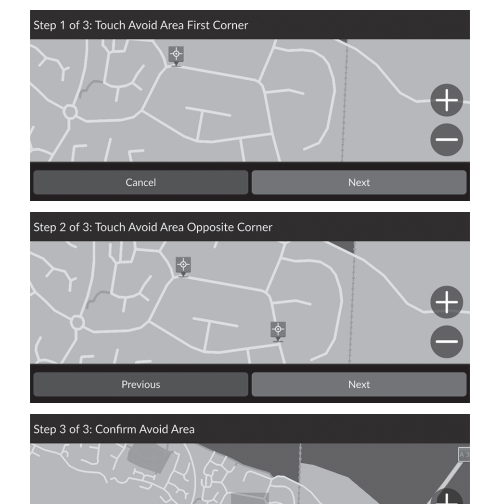

Previous

- **1.** Select the upper-right (left) corner of the area to avoid. Select Next.  $\blacktriangleright$  The  $\blacklozenge$  icon is displayed on the map.
- **2.** Select the lower-left (right) corner of the area to avoid. Select Next.

**3.** Select Done.

# ■ Adding an Avoid Road

## $\mathcal{B}$  (Navigation)  $\triangleright$  **Settings**  $\triangleright$  **Navigation**  $\triangleright$  **Custom Avoidances** Add Avoidance Avoid Road

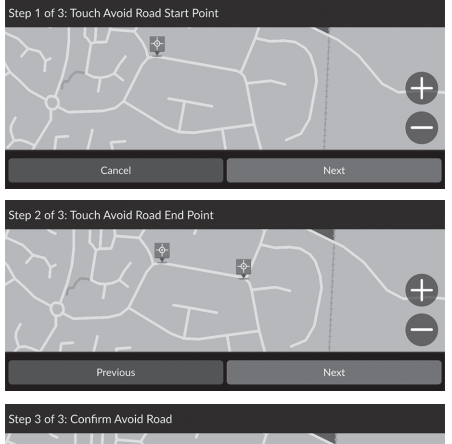

- **1.** Select the starting point of the section of road to avoid. Select Next.
	- $\blacktriangleright$  The  $\Diamond$  icon is displayed on the map.
- **2.** Select the ending point of the road section. Select Next.

- 
- **3.** Select Done.

# ■ Editing a Custom Avoidance

 $\mathcal{B}$  (Navigation)  $\blacktriangleright$  **Settings**  $\blacktriangleright$  **Navigation**  $\blacktriangleright$  **Custom Avoidances** 

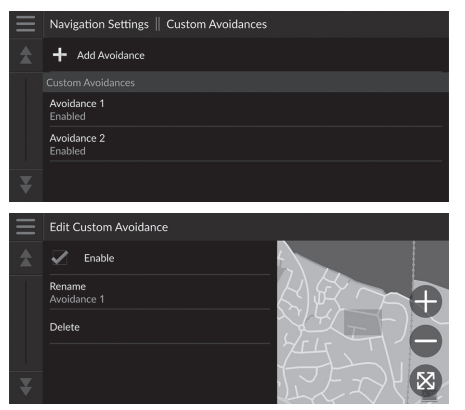

**1.** Select the area or road to edit from the list.

**2.** Select an item.

The following items are available:

- Enable: Sets whether to enable the avoidance.
- Rename: Enters a new name.
- Delete: Deletes a selected area or road.

# **Satellite Status**

 $\mathcal{B}$  (Navigation)  $\triangleright$  **Settings**  $\triangleright$  **Navigation**  $\triangleright$  **Satellite Status** 

View the satellites' status.

# **Traffic**

# $\mathcal{B}$  (Navigation)  $\blacktriangleright$  **G**  $\blacktriangleright$  **Settings**  $\blacktriangleright$  **Traffic**

## Sets the traffic feature.

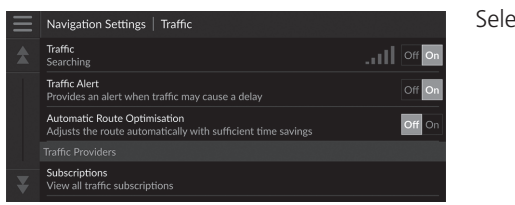

ect an option.

[The following optio](#page--1-2)n[s ar](#page--1-2)e available:

• Traffic: Enables the traffic feature.

2 **Traffic Information** P. 73

- Traffic Alert: Sets whether to receive an alert when traffic may cause a delay.
- Automatic Route Optimisation: Sets whether to use optimised alternate routes.
- Subscriptions: Displays the lists of the current traffic subscriptions.

# Location History

# $\mathcal{B}$  (Navigation)  $\blacktriangleright$  **Settings**  $\blacktriangleright$  Location History

Set the history data usage or clear the travel data.

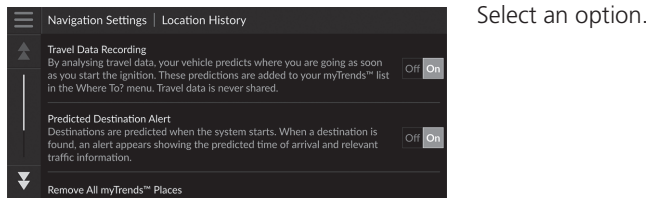

The following options are available:

- Travel Data Recording: Allows the system to record your travel data used for predictions.
- [Predicted Destina](#page--1-3)ti[on](#page--1-3) Alert: Sets whether the system provides the predicted destination.

## **2 Predicted Destination** P. 63

- Remove All myTrends™ Places: Deletes all myTrends places.
- Clear Off-Road Breadcrumbs: Clears off-road breadcrumbs appear on the map.

# About

# $\mathcal{B}$  (Navigation)  $\blacktriangleright$  **Settings**  $\blacktriangleright$  **About**

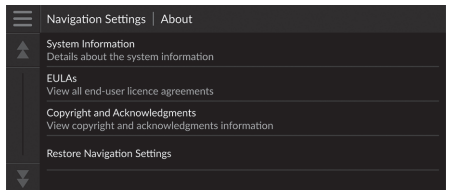

Select an option.

The following options are available:

- System Information: Displays the system information.
- EULAs: Displays end-user licence agreements.
- Copyright and Acknowledgments: Displays copyright and acknowledgments information.
- [Restore Navigation Settin](#page--1-4)gs[: R](#page--1-4)estores navigation settings to the factory defaults.

2 **Reset Factory Default Settings** P. 45

# System Setup 45System Setup

# Data Reset

# **Reset Factory Default Settings**

 $\frac{1}{2}$  (Navigation)  $\blacktriangleright$  **Settings**  $\blacktriangleright$  **About** 

You can restore all settings to the factory default values.

- **1.** Select Restore Navigation Settings.
- **2.** Select Restore.

## >> Reset Factory Default Settings

[When you want to reset the fol](#page--1-5)lo[wing](#page--1-5) options, see the below references:

- Home 2 **[Deleting Favourite Lo](#page--1-5)ca[tion](#page--1-5)s** P. 21
- [Favou](#page--1-6)rites

2 **De[leti](#page--1-6)ng Favourite Locations** P. 21

- [Recents](#page--1-7) 2 **Recents** P. 61
- myTrips 2 **Deleting Saved Trips** P. 25

When you transfer the vehicle to a third party, reset all settings to default and delete all personal data.

# **Navigation**

This section describes how to enter a destination, select a route to take, and follow the route to your destination. It also describes how to change your route or destination along

the way.

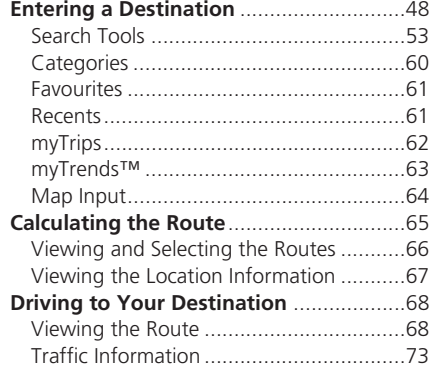

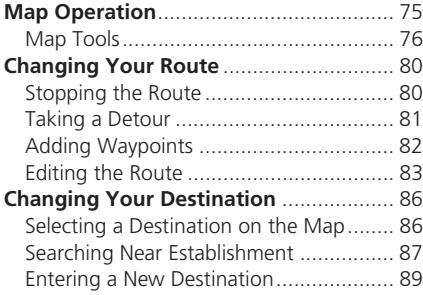

47

# Entering a Destination

# $\mathcal{B}$  (Navigation)  $\triangleright$   $\odot$

This section describes how to enter a destination for route guidance.

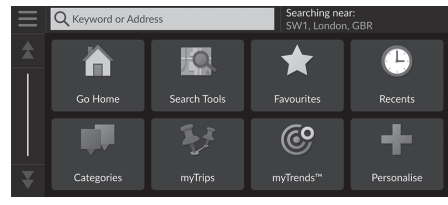

Select an option.

[The following option](#page--1-0)s [are](#page--1-0) available:

- [Keyword or Address](#page--1-1): Sets a destination by entering a keyword or address. 2 **Using the Search Bar** [P.](#page--1-1) [5](#page--1-1)0
- [Searching](#page--1-12) near:: Selects the town to search near. 2 **Changi[ng](#page--1-12) the Search Area** P. 51
- [Go Home](#page--1-4): Sets your home address as the destination. 2 **Going [Hom](#page--1-4)e** P. 8
- [Search T](#page--1-4)ools: Sets a destination by searching for a place. 2 **Searc[h T](#page--1-4)ools** P. 53
- [Favou](#page--1-9)rites: Sets a destination by selecting a place stored in the favourite places list. 2 **Fa[vou](#page--1-9)rites** P. 61
- [Recents](#page--1-8): S[ets](#page--1-8) a destination by selecting a previous destination. 2 **Recents** P. 61
- [Categ](#page--1-8)ories: Sets a destination by selecting a category. 2 **Ca[teg](#page--1-8)ories** P. 60
- myTrips: Sets a destination by selecting a saved route. 2 **myTrips** P. 62

## $\sum$  Entering a Destination

The Display Audio system can only provide route guidance from one navigation system at a time. When setting a destination on one system, any active route guidance with the other system is cancelled, and the system you are currently using will direct you to your destination.

If you press the  $\left| \right|$  (Home) button on the steering wheel, select Navigation and then scroll the left selector wheel, the following items are available. Use the steering wheel buttons to select the items.

- (Go Home)
- **Caved Places**)
- **O** (Recent Destination)

When en route,  $\bigotimes$  (Cancel Route) is available.

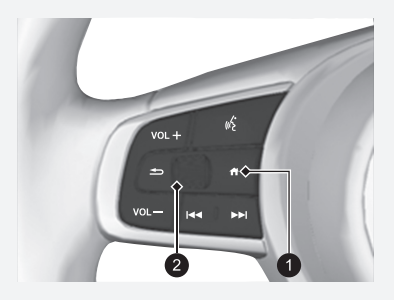

<sup>1</sup> (Home) Button **2** Left Selector Wheel

 $288$   $48$ 48

Navigation

- [myTrend](#page--1-4)s™[: S](#page--1-4)ets a destination by selecting a place in the list of frequently[visited destinat](#page--1-0)ions. 2 **myTrends™** [P.](#page--1-0) [6](#page--1-0)3
- Personalise: Adds shortcuts to the Where To? menu. 2 **Adding Shortcuts** P. 52

*Continued*

# ■ Using the Search Bar 1 Using the Search Bar

# $\mathcal{B}$  (Navigation)  $\triangleright$  **O**  $\triangleright$  **Keyword or Address**

You can use the search bar to search for locations by entering a keyword or address.

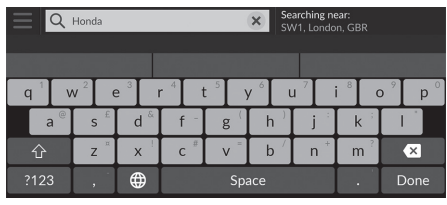

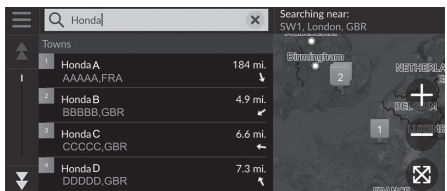

**1.** Enter a search term.

- $\blacktriangleright$  The search history is displayed below the search bar.
- $\blacktriangleright$  Suggested search terms appear below the search bar as you type.
- **2.** Select Done or a suggested search term.
- **3.** Select your destination from the list.
- **4.** Select Go! [to set th](#page--1-10)e r[ou](#page--1-10)te to your destination.
	- 2 **Calculating the Route** P. 65

## **Using Voice Command\*1**

You can say the names of popular, well-known locations. From the Voice Portal screen, say  $\sqrt{K}$  "Find Place," [then say a place name \(e.](#page--1-13)g., $\sqrt{\mu \xi}$  "Honda"). [Say the line number of scre](#page--1-14)e[n \(e](#page--1-14).g.,  $\overline{w\epsilon}$  "1"). Say  $\sqrt{w_2}$  "Go" to set the route.

**2 Using Voice Commands\*1 P. 5** 2 **Voice Control Operation\*1** P. 11

- To search for a type of business, enter a category name, such as "Cinemas."
- To search for a business by name, enter all or part of the name.
- To search for an address near you, enter the street number and street name.
- To search for an address in another town, enter the street number, street name, town, and county.
- To search for a town, enter the town and county.

[If you want to delete the search](#page--1-2) h[isto](#page--1-2)ry, reset the navigation settings to default.

2 **Reset Factory Default Settings** P. 45

You can change the sort settings. Select  $\equiv$  and then select Sort POI Results.

\*1: Languages that the voice control system recognises are English, German, French, Spanish, and Italian.

Navigation  $\frac{1}{2}$  and  $\frac{1}{2}$  and  $\frac{1}{2}$  a

# ■ Changing the Search Area 1 Changing the Search Area 1 Changing the Search Area

 $\beta$  (Navigation)  $\triangleright$  **Q**  $\triangleright$  **Searching near:** 

By default, your system finds locations closest to your current location. You can find a location near another town or location.

Select an option.

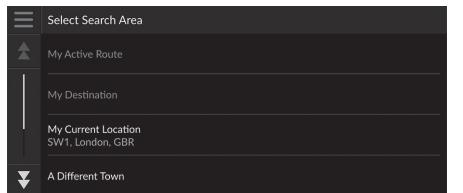

The following options are available:

- My Active Route: Searches along your current route.
- My Destination: Searches near your current destination.
- My Current Location: Searches near your current location.
- A Different Town: Searches near the town you select.
- Recent Places: Searches near a recent destination.
- Favourites: Searches near a favourite place.

My Active Route and My Destination can be set when the route is active.

*Continued* 51

# ■ Adding Shortcuts

 $\%$  (Navigation)  $\triangleright$  **Q**  $\triangleright$  **Personalise** 

Up to 50 shortcut icons can be stored. Select an option you want to add as a shortcut.

# ■ Deleting Shortcuts

 $\mathcal{B}$  (Navigation)  $\triangleright$  **Q**  $\triangleright$  **Remove Shortcut(s)** 

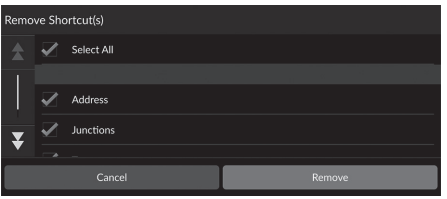

- **1.** Select a shortcut to delete. Select Select All to delete all shortcuts.
- **2.** Select Remove.

# **Search Tools**

## $\frac{1}{2}$  (Navigation)  $\triangleright$  **Q**  $\triangleright$  **Search Tools**

Find a location to set as the destination by searching for an address, junction, town, dealership, coordinates or phone number.

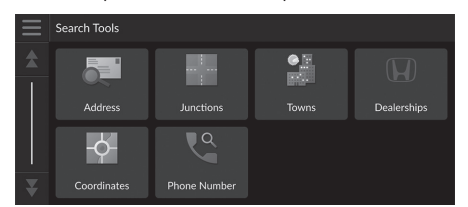

Select an option.

[The following optio](#page--1-0)ns [ar](#page--1-0)e available:

- Address: Sets a destination by [en](#page--1-1)tering an address. 2 **[Finding an Address](#page--1-1)** P. 54
- Junctions: Sets a destination by finding a junction. 2 **[Finding](#page--1-0) a [Loca](#page--1-0)tion by Junctions** P. 55
- Towns: Sets a nearby town as the destination. 2 **[Finding a Tow](#page--1-1)n** [P.](#page--1-1) 56
- Dealerships: Sets a nearby Honda a[uth](#page--1-0)orised dealer as the destination. 2 **[Finding a Dealership](#page--1-0)** P. 57
- Coordinates: Sets a destination by entering coordinates. 2 **[Finding a Location Using Coor](#page--1-1)di[nat](#page--1-1)es** P. 58
- Phone Number: Sets a destination by entering a phone number. 2 **Finding a Location by Phone Number** P. 59

# ■ Finding an Address 1 Finding an Address

# $\mathcal{B}$  (Navigation)  $\triangleright$  **Q**  $\triangleright$  **Search Tools**  $\triangleright$  **Address**

Enter an address to use as the destination.

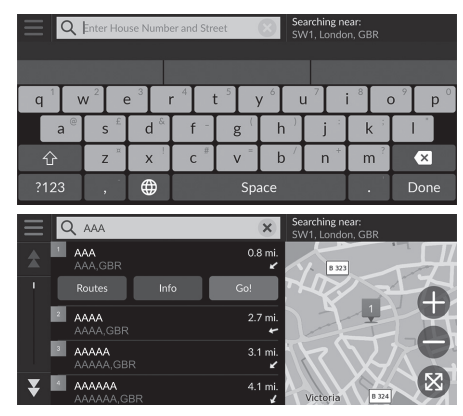

- **1.** Enter the house number and street name.
	- $\blacktriangleright$  Select Searching near: if you want to search different town.
- **2.** Select Done or a suggestion.
- **3.** Select your destination from the list.
- **4.** Select Go! [to set th](#page--1-10)e r[ou](#page--1-10)te to your destination.
	- 2 **Calculating the Route** P. 65

**Using Voice Command\*1** You can say the entire address at once using voice commands. From the Voice Portal screen, say  $\sqrt{w}$ <sup>2</sup> "Find Address" on the voice command screen, then say the entire address (e.g., "*1-2-3-4 Main Street, London*"). Say  $\sqrt{K}$  "Change Country" if you want to change the country. The system interprets the address. Say "*Yes*[" or a line nu](#page--1-13)m[be](#page--1-13)r of a screen if the [destination list appears \(e.g](#page--1-14).,  $\overline{w_2}$  "1"). Say  $\overline{w_2}$  "Go" to set the route. **2 Using Voice Commands\*1 P. 5** 

2 **Voice Control Operation\*1** P. 11

The order of the steps may change depending on the map data loaded on your system.

\*1: Languages that the voice control system recognises are English, German, French, Spanish, and Italian.

Navigation S4<br>Navigation

# ■ Finding a Location by Junctions 1 Finding a Location by Junctions

# $\mathcal{B}$  (Navigation)  $\triangleright$  **Q**  $\triangleright$  **Search Tools**  $\triangleright$  **Junctions**

Select the junction of two streets as the destination.

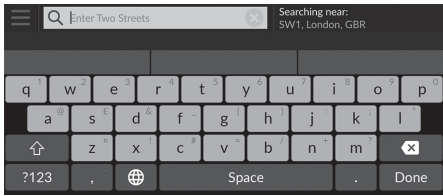

- **1.** Enter two street names.
	- $\blacktriangleright$  A list of matching hits is automatically displayed after you enter several letters with the closest match at the top of the list.
- **2.** Select Done or a suggestion.
- **3.** [Select the junction](#page--1-10) from the list.
- **4.** Select Go! to set the r[ou](#page--1-10)te to your destination.

2 **Calculating the Route** P. 65

## **Using Voice Command\*1**

You can find intersections by the street name using voice commands. From the Voice Portal screen, say  $\sqrt{w_2^2}$  "Navigation." Say "*Find Junction*" on the voice command screen and then say a town name. Say a street name 1, then say a line number of a screen (e.g.,  $w_2^2$  "1"). [Say a street name 2, then](#page--1-13) sa[y](#page--1-13) a line number of a screen (e.g.,  $w_2^2$  "1"). Say  $\sqrt{w_2}$  "Go" to set the rout[e.](#page--1-14) **2 Using Voice Commands\*1 P. 5** 

2 **Voice Control Operation\*1** P. 11

\*1: Languages that the voice control system recognises are English, German, French, Spanish, and Italian.

# ■ Finding a Town

# $\mathcal{B}$  (Navigation)  $\triangleright$  **Q**  $\triangleright$  **Search Tools**  $\triangleright$  **Towns**

Selects your destination town.

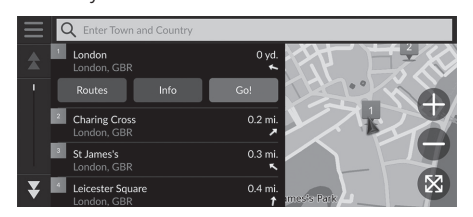

**1.** Select a town.

 $\blacktriangleright$  Towns near your current position are listed. Select Enter Town and County and enter town and county names if you want to [find different tow](#page--1-10)n.

**2.** Select Go! to set the r[ou](#page--1-10)te to your destination.

2 **Calculating the Route** P. 65

Navigation Navigation

# ■ Finding a Dealership

# $\mathcal{B}$  (Navigation)  $\triangleright$  **O**  $\triangleright$  **Search Tools**  $\triangleright$  **Dealerships**

Find any Honda authorised dealers to set as a destination.

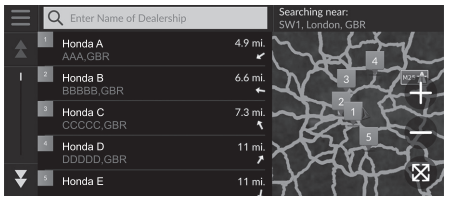

- **1.** Select the desired name from the list.
	- $\blacktriangleright$  Select the search bar and enter a dealership name to narrow [down the numb](#page--1-10)er of matches.
- **2.** Select Go! to set the r[ou](#page--1-10)te to your destination.
	- 2 **Calculating the Route** P. 65

# ■ Finding a Location Using Coordinates 1 Finding a Location Using Coordinates

## $\mathcal{B}$  (Navigation)  $\triangleright$  **Q**  $\triangleright$  **Search Tools**  $\triangleright$  **Coordinates**

You can find a location using latitude and longitude coordinates. This can be helpful when geocaching.

Navigation 58<br>Navigation

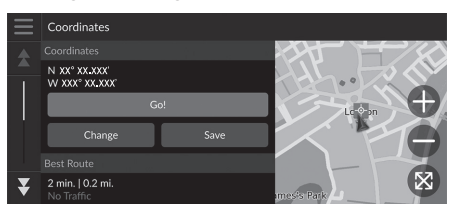

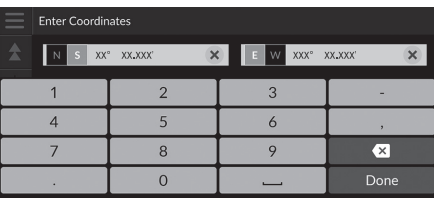

**1.** Select Change.

- **2.** Select the latitude coordinate and enter the new coordinate.  $\blacktriangleright$  Select N/S if necessary.
- **3.** Select the longitude coordinate and enter the new coordinate.  $\blacktriangleright$  Select E/W if necessary.
- **4.** Select Done.
- **5.** Select Go! [to set th](#page--1-10)e r[ou](#page--1-10)te to your destination.

2 **Calculating the Route** P. 65

If you want to change the coordinate format, select and then select Coordinate Format.

You can add the coordinates location to the favourite location list by selecting Save.

# ■ Finding a Location by Phone Number

 $\mathcal{B}$  (Navigation)  $\triangleright$  **Q**  $\triangleright$  **Search Tools**  $\triangleright$  **Phone Number** 

Search for your destination by entering a phone number.

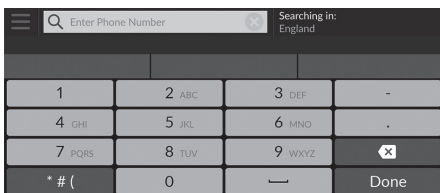

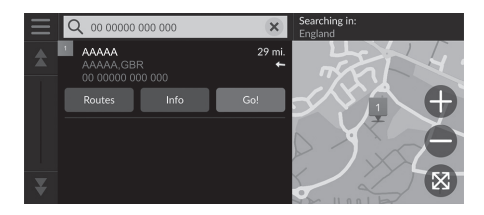

- **1.** Enter the phone number.
	- $\blacktriangleright$  Select Searching in: and select another area if you want to change the search area.
- **2.** Select Done or a suggestion.
- **3.** Select your destination from the list.
- **4.** Select Go! [to set th](#page--1-10)e r[ou](#page--1-10)te to your destination.
	- 2 **Calculating the Route** P. 65

# **Categories**

Select the category of a place (e.g., Restaurants, Petrol Stations, Shopping) stored in the map database to search for the destination.

### $\%$  (Navigation)  $\triangleright$  **Q**  $\triangleright$  **Categories** Q Search All Categories Searching near:<br>SW1, London, GBR R R  $\Box$ Shopping ą.  $\left( P\right)$  $|\dot{\pmb{\gamma}}|$ ā Art &<br>Entertainmen Banks & Roadside Services Parking

■ Finding a Location by Category

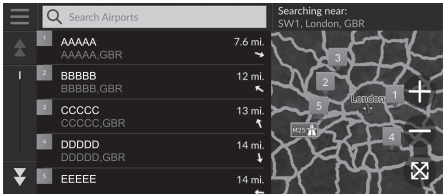

- **1.** Select a category.
- **2.** Select a subcategory.
	- $\blacktriangleright$  If the subcategory screen is not displayed, proceed to step 3.
- **3.** [Select a place name](#page--1-10) from the list.
- **4.** Select Go! to set the r[ou](#page--1-10)te to your destination.
	- 2 **Calculating the Route** P. 65

## $\sum$  Categories

This option is convenient if you do not know the exact name of a place or if you want to narrow down the number of matches returned for places with a common name.

# **Favourites**

# $\%$  **Q** (Navigation)  $\triangleright$  **Q**  $\triangleright$  **Favourites**

Select a favourite location to use as the destination.

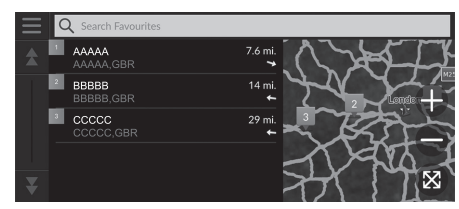

- **1.** Select your destination from the list.
- **2.** Select Go! [to set th](#page--1-10)e r[ou](#page--1-10)te to your destination.
	- 2 **Calculating the Route** P. 65

# **Recents**

# $\%$  **Q** (Navigation)  $\triangleright$  **Q**  $\triangleright$  **Recents**

Select a location from a list of your 50 most recent destinations to use as the destination. The list is displayed with the most recent destination at the top.

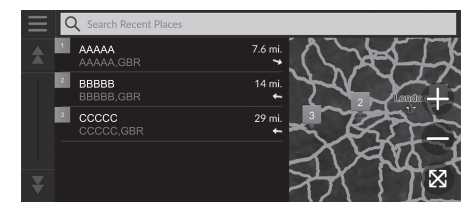

- **1.** Select your destination from the list.
- **2.** Select Go! [to set th](#page--1-10)e r[ou](#page--1-10)te to your destination.

2 **Calculating the Route** P. 65

## $\triangleright$  [Favourites](#page--1-2)

You can add, edit, or delete the favourite place. **2 Favourite Locations** P. 19

## **Using Voice Command\*1**

You can utilize a favourite place by using voice commands.

From the Voice Portal screen, say  $w^2$  "Saved Places" [on the voice command sc](#page--1-13)re[en](#page--1-13), then say a favourite [place \(e.g., "](#page--1-14)*Honda*").

Say  $\left|\psi\right|$  "Go" to set the rout[e.](#page--1-14) **2 Using Voice Commands\*1 P. 5** 2 **Voice Control Operation\*1** P. 11

## $\sum$  Recents

You can delete a recent destination. Select a destination to delete, then select  $Info > \blacksquare > Delete > Delete$ . If you want to delete all recent destinations, select in the list screen, and then select Clear All Recent Places > Clear.

## **Using Voice Command\*1**

You can utilize a recent destination by using voice commands.

From the Voice Portal screen, say  $\sqrt{w_2}$  "Recent *Places*[" on the voice comm](#page--1-13)a[nd](#page--1-13) screen, then say a line number of a screen (e.g.,  $\sqrt{\mu}$ <sup>2</sup>). Say "*Go*" to set the route.

**2 Using Voice Commands\*1 P. 5** 

2 **Voice Control Operation\*1** P. 11

Navigation Navigation

\*1: Languages that the voice control system recognises are English, German, French, Spanish, and Italian.

# **myTrips**

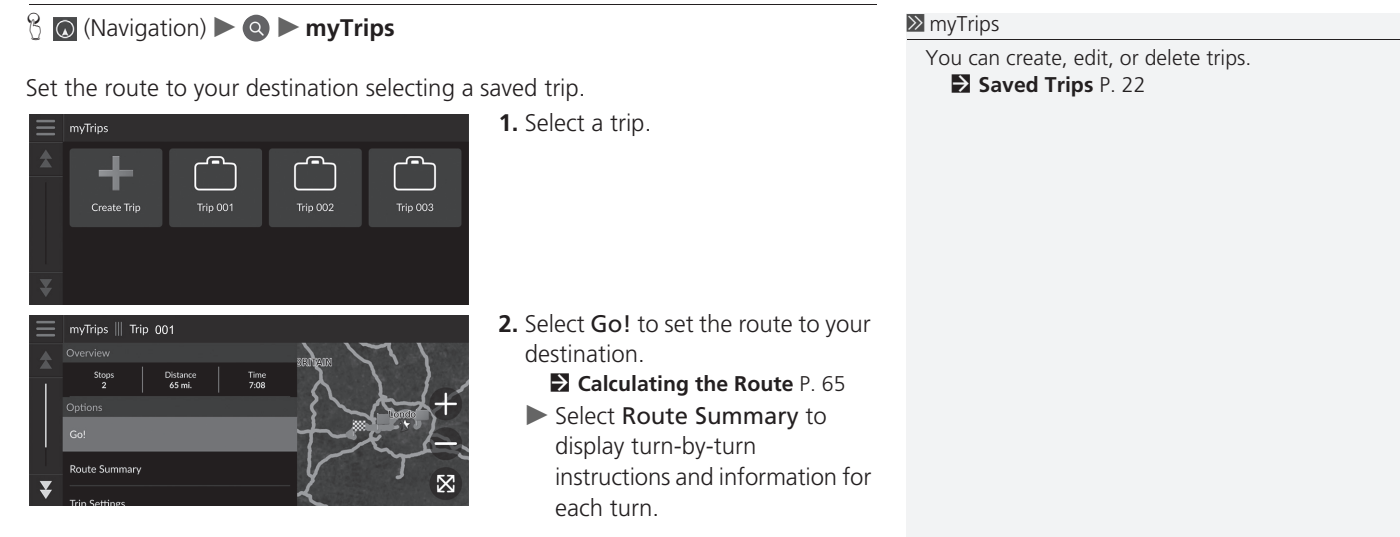

Navigation Navigation

# **myTrends™**

## $\frac{8}{9}$  (Navigation) ▶ **③ ▶ myTrends™**

[Select a frequently-vis](#page--1-10)ite[d p](#page--1-10)lace to use as the destination.

- **1.** Select your destination from the list.
- **2.** Select Go! to set the route to your destination.

2 **Calculating the Route** P. 65

## >> [myTrends™](#page--1-16)

Set Travel Data R[eco](#page--1-16)rding to On to use myTrends feature.

## 2 **Location History** P. 43

You can delete myTrends location. Select the location to remove, select  $\equiv$  and then select Remove. To delete all myTrends locations, select  $\equiv$  without selecting any location and then select Remove All in [the myTrends](#page--1-5) list screen.

## $\gg$  [Predicted Destin](#page--1-16)a[tion](#page--1-16)

To use this feature, set Predicted Destination Alert to On.

## 2 **Location History** P. 43

The notification will be queued in the queue indicator after a certain period of time. Select the indicator to display the predicted destination.

# ■ Predicted Destination

When you start the vehicle, the system predicts the most-likely destination based on your travel data. It displays the notification window to offer the destination and show related information.

Select Go! to accept the predicted destination.

# **Map Input**

# $\mathcal{B}$   $\odot$  (Navigation)

Scroll the map to manually select an icon or a location as the destination.

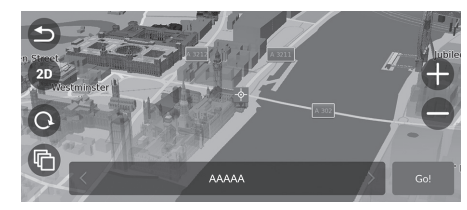

- **1.** Tap on the map screen and then select any point on the map, a street, junction, or category icon.
	- $\blacktriangleright$  Return to the current location when you select  $\bullet$  or  [\(Navigation\).](#page--1-10)
- **2.** Select Go! to set the r[ou](#page--1-10)te to your destination.

2 **Calculating the Route** P. 65

## $\gg$  [Map Input](#page--1-10)

You can customiz[e th](#page--1-10)e map as you like using  $\bigoplus$ ,  $\bigoplus$ ,  $\mathbf{D}$ ,  $\mathbf{D}$ ,  $\mathbf{O}$  or  $\mathbf{D}$ . **2 Map Operation** P. 75

# Calculating the Route

## This section describes how to calculate your route.

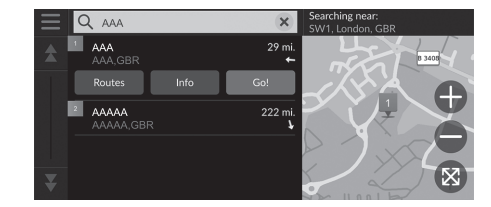

Select Go!.

 $\blacktriangleright$  The system calculates and displays the route line on the map screen.

## $\sum$  Calculating the Route

If the route is very long, the system will calculate the route to the first guidance point and start the guidance. The system will then continue calculation to final destination as you proceed.

Select  $\bigotimes$  to view the map with the location centred.

The following options are available:

- Explore This Venue: Displays a list of all POIs within the venue. [This option is available for some](#page--1-8) [mul](#page--1-8)tiple facilities, such as hospitals or shopping centres.
- Routes: Displays different routes.
	- 2 **[Viewing and Selecting the](#page--1-4) R[out](#page--1-4)es** P. 66
- Info: Displays detailed location information. 2 **Viewing the Location Information** P. 67

# **Viewing and Selecting the Routes**

View and select different routes to your destination.

- **1.** Select your desired route.
	- $\blacktriangleright$  The estimated arrival time and travel distance are displayed for each route.
- **2.** Select Go!.
	- $\blacktriangleright$  The system calculates and displays the route line on the map screen.

# **Viewing the Location Information**

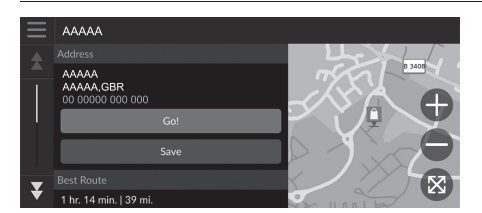

**1.** Select an option.

**2.** Select Go!.

 $\blacktriangleright$  The system calculates and displays the route line on the map screen.

[The following optio](#page--1-2)ns [are](#page--1-2) available:

- Save: Adds the destination to the favourite location list. 2 **Favourite Locations** P. 19
- Set Location: Sets the vehicle position when you are indoors or not receiving [satellite s](#page--1-17)ig[nal](#page--1-17)s.

[You can use this feature when](#page--1-8) G[PS](#page--1-8) Simulator is set to on.

2 **Navigation** P. 34

- [Routes](#page--1-17): Di[spla](#page--1-17)ys different routes to the destination. 2 **Viewing and Selecting the Routes** P. 66
- Route Settings: Changes the route preferences. 2 **Navigation** P. 34

# Driving to Your Destination

# **Viewing the Route**

This section describes how to follow the route guidance to your destination.

2

**NE** 

## ■ Map Screen

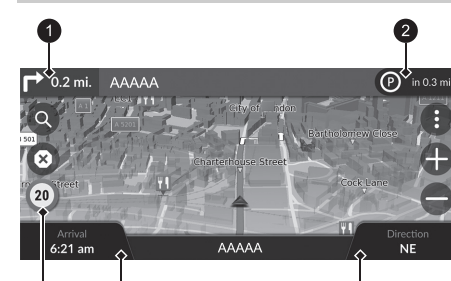

After calculating the route to your [destination, the route](#page--1-14) i[s d](#page--1-14)isplayed on the map screen.

2 **During Route Guidance** P. 7 As you drive, the system tracks your position on the map in real time and provides guidance as you approach each guidance point on the route.

## $\sum$  Viewing the Route

When your phone is connected to Hands-Free Telephone System, the navigation screen will switch to the incoming call screen when receiving a call.

## **Speed limit icon**

The speed limit shown on the map may be different from the actual speed limit. The speed limit icon is not displayed on all roads.

[Select the vehicle icon to view the](#page--1-1) Where Am I? screen.

2 **Viewing the Current Location Information** P. 79

You can stop your vehicle en route (e.g., to rest, stop for petrol, etc.), and then continue on your route.

If you did not complete your route, the navigation restarts when you restart your vehicle.

The next guidance indicator does not appear in the following cases.

- The vehicle speed is 4.8 km/h (3 mph) or less
- The GPS signal is weak
- The vehicle position on the map and current vehicle position do not match

**1** Next guidance indicator

- **2** Queue indicator
- **3** Dashboards
- **4** Speed limit icon

The following options are available:

- [Select the nex](#page--1-0)t [gui](#page--1-0)dance indicator to replay the voice guidance for the next manoeuvre.
- [Select the text bar on the to](#page--1-1)p [of t](#page--1-1)he map to display the turn list screen. 2 **Turn List Screen** P. 70
- [Select th](#page--1-8)e [que](#page--1-8)ue indicator to display queued notifications. 2 **Alert and Notification Banners** P. 71
- Select  $\bigoplus$  to display the map tools window. 2 **Map Tools** P. 76

Navigation  $\overline{\phantom{a}}$  68

- Select  $\odot$  to cancel the route guidance and remove your current route. 2 **Cancelling Your Route** P. 10
- Select the map dashboards when you want to change the information that is displayed. Select the following options: Elevation, Direction, Location, Arrival, Distance, Arrive In, Via Arrival, Via
	- Distance, Via In.

# ■ Junction View Screen

The junction view screen displays a view of the upcoming junction and which lane you should be driving.

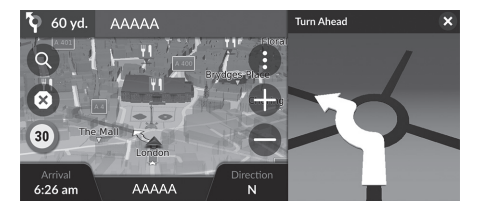

## $\sum$  Viewing the Route

## **Turn-by-Turn Directions**

The next guidance point appears on the Driver Information Interface. The Turn-by-Turn directions may not be displayed if the information cannot be received correctly.

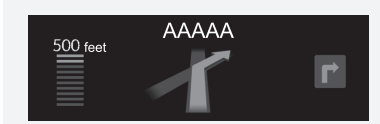

*Continued* 69

# ■ Turn List Screen 1 Turn List Screen 1 Turn List Screen 1 Turn List Screen

The turn list screen displays turn-by-turn instructions and the distance between turns.

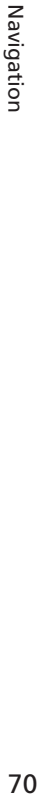

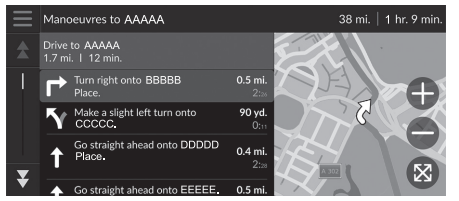

- **1.** Select the text bar on the top of the map.
- **2.** Select a turn to display on the map.

When you are on the multi-destination route, the list is separated for each route leg. You can skip from the current route leg to another route leg by selecting Go! displayed on the top of each route leg.

# ■ Full Route Screen

The full route screen displays the entire route and current vehicle position.

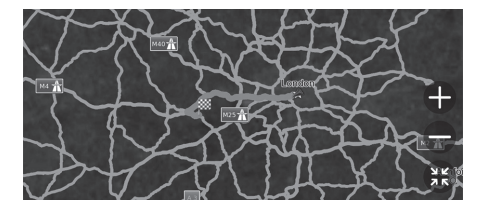

- **1.** Select the text bar on the top of the map.
- **2.** Select  $\blacksquare$ .
- **3.** Select View Full Route.

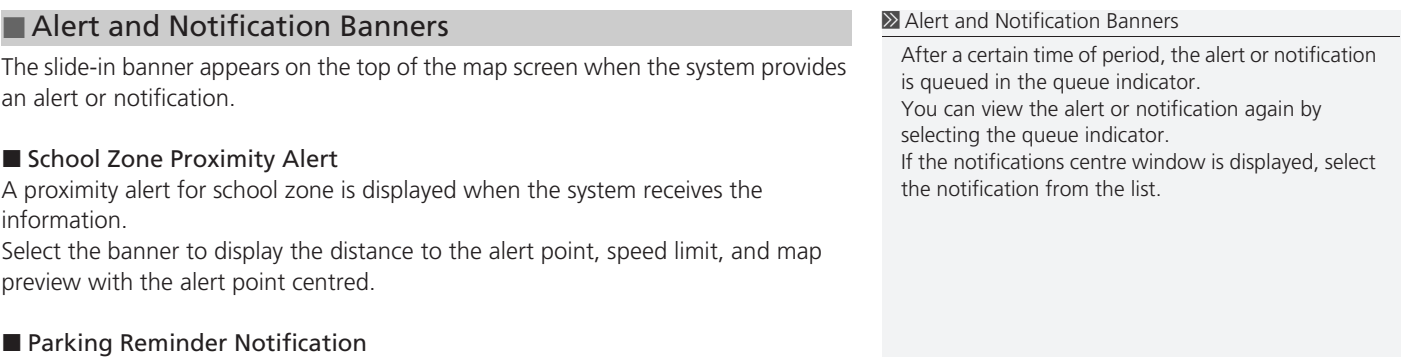

A parking reminder notification is displayed when you approach your destination. Select the banner to display the list of parking near the destination.

*Continued* 71

# ■ Off-Road Breadcrumbs Display

[If you se](#page--1-18)t t[he](#page--1-18) off-road breadcrumbs to show, a series of lines (breadcrumbs) are displayed to track your movement on a off-road.

2 **Map Layer** P. 32

# ■ Deviating From the Planned Route

If you leave the calculated route, the system automatically recalculates a route to the set destination based on your current location and direction. If your vehicle is off a road segment, the system shows a dotted line indicating the direction back to the calculated route.

**>>** [Off-Road Breadcrumbs Display](#page--1-2)

You can delete the off-road brea[dcru](#page--1-2)mbs.

- 2 **Location History** P. 43
- 2 **Reset Factory Default Settings** P. 45

72
### **Traffic Information**

When you set the traffic feature, the system examines traffic conditions and optimises the route for the shortest time. If a severe traffic delay occurs while you are navigating, the system searches for a faster route. If it finds one, the system will automatically alter the route and display the reroute notification banner on the map screen.

The system may route you through a traffic delay if a better alternative route does not exist. The delay time is added into your estimated time of arrival automatically.

Select the reroute notification banner to view the saved time and avoided traffic events.

 $\triangleright$  Select Use Original Route to use the original route.

#### ■ Viewing Traffic Alert

The traffic alert window is displayed on the map screen when traffic may cause a delay.

Select the window to view detailed information and the map.

#### $\sum$  Traffic Information

Continuously updated traffic information is available [in ma](#page--1-0)jo[r m](#page--1-0)etropolitan areas.

You can change the traffic information settings. 2 **Traffic** P. 42

#### **X** Viewing Traffic Alert

The notification will be queued in the queue indicator after a certain period of time. Select the indicator to display the notification again.

*Continued*

#### ■ Viewing Traffic Delays Manually

**B**  $\odot$  (Navigation)  $\triangleright$  **D** Traffic

View the traffic flow and delays on nearby roads. Select the traffic information window to view detailed information and map.

### ■ Viewing Traffic Legends

 $\mathbb{R}$  (Navigation)  $\triangleright$  **D**  $\triangleright$  **Traffic**  $\triangleright$  **Traffic Map**  $\triangleright$  **E**  $\triangleright$  **Traffic Legend** 

See an overview of the icons and colours used on the traffic map. The system displays the traffic legend.

### Map Operation

Customise the map, set a destination, and save a place from the map.

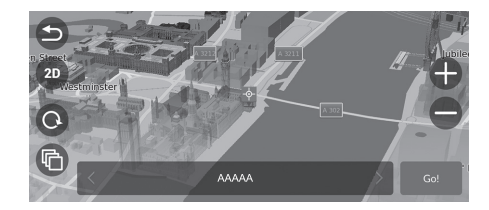

- **1.** Select any point on the map.
- **2.** Select an option.
	- $\blacktriangleright$  If you want to set a destination or save a location in the map, [scroll the map and selec](#page--1-1)t the [desire](#page--1-2)[d lo](#page--1-1)cation.
		- 2 **Savin[g a](#page--1-2) Favourite Location Manually** P. 19 2 **Map Input** P. 64

The following options are available:

- $\bigoplus$ : Zooms in to an area.
- $\bigcirc$ : Zooms out of an area.
- $\bigodot$ : Returns you to your current position.
- **D**/20: Switches the view from 2D to 3D or vice versa.
- [•](#page--1-3) **@**[: Rota](#page--1-3)te[s th](#page--1-3)e map in 3D view.
- **•** : Sets the data that appears on the map. 2 **Map Layer** P. 32

### **Map Tools**

 $\mathcal{B}$  (Navigation)  $\blacktriangleright$   $\bigoplus$ 

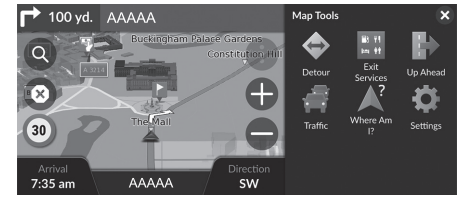

[The following op](#page--1-4)ti[ons](#page--1-4) are available:

- Detour: Calculates a [de](#page--1-5)tour route. 2 **[Taking a Deto](#page--1-5)ur** P. 81
- Exit Services: Displays a list of the exit services for the route.
	- 2 **[Viewing Exit Service](#page--1-6)s** [P. 7](#page--1-6)7
- Up Ahead: Displays the list of upcoming services along the road where you are [travelling.](#page--1-4)

Select an option.

#### 2 **Viewing Servi[ces](#page--1-4) Up Ahead** P. 78

- Traffic[: Displays traffic information.](#page--1-5) 2 **Traffic Information** P. 73
- [Where Am](#page--1-7) I?: Displays the information about your current location. 2 **Viewing [the](#page--1-7) Current Location Information** P. 79
- Settings: Changes settings for navigation functions. 2 **System Setup** P. 15

#### $\gg$  Map Tools

You can rearrange the order of menu icons. Select and hold the icon and move it to the desired position.

### ■ Viewing Exit Services 1 Viewing Exit Services

### H (Navigation) u u **Exit Services**

You can view exit services (e.g., whether the exit is near petrol stations, restaurants, etc.) and add new destinations or waypoints to the calculated route.

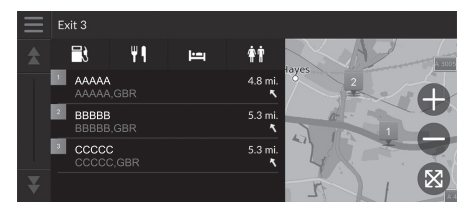

- **1.** Select an exit.
- **2.** [Select a category.](#page--1-8)
- **3.** Select a service.
- **4.** [Select an option](#page--1-2).
	- 2 **Calculating the Route** P. 65 2 **Adding Waypoints** P. 82

You can change the sort settings.

Select **b**, select **Sort POI Results** and then select an option.

*Continued* 77

### ■ Viewing Services Up Ahead 1 Viewing Services Up Ahead

#### $\frac{1}{2}$  (Navigation)  $\triangleright$  **D**  $\triangleright$  Up Ahead

You can view the list of upcoming services along the road where you are travelling.

 $\Leftrightarrow$  <  $\Leftrightarrow$  +  $\Leftrightarrow$ 

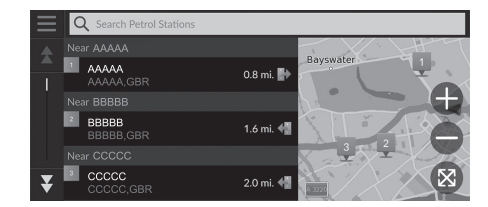

- **1.** Select a category.
- **2.** [Select a service fro](#page--1-8)[m t](#page--1-2)[he](#page--1-8) list.
- **3.** [Select an option](#page--1-2).
	- 2 **Calculating the Route** P. 65 2 **Adding Waypoints** P. 82

You can change the sort settings. Select  $\blacksquare$  in the service list screen, select Sort POI Results and then select an option.

#### ■ Customising the Up Ahead Categories

#### You can change the category to display.

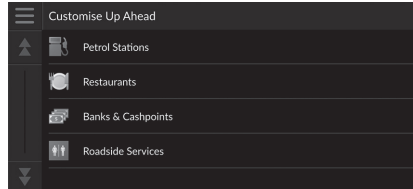

- **1.** Select  $\equiv$  in the service list screen.
- **2.** Select Up Ahead Options.
- **3.** Select the category to change.
- **4.** Select a category to display.
	- $\blacktriangleright$  Select a subcategory if necessary.
	- Select Custom Search, and enter the category to create a custom category.

#### $\sum$  Customising the Up Ahead Categories

You can change the order of categories. Select and hold  $\frac{1}{\sqrt{2}}$ ,  $\frac{1}{\sqrt{2}}$  or  $\frac{1}{\sqrt{2}}$  and then move the category to the desired position.

### ■ Viewing the Current Location Information 1 Viewing the Current Location Information

### $\beta$  (Navigation)  $\blacktriangleright$  **Where Am I?**

You can confirm your current location, address, and nearest junction.

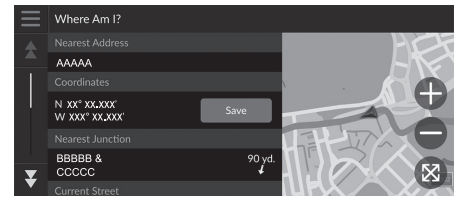

Select an option.

[The following options are ava](#page--1-9)ila[ble](#page--1-9):

- Save: Saves your current location.
	- 2 **Saving Your Current Location** P. 20
- Hospitals/[Police Stations](#page--1-4)/Pe[tro](#page--1-4)l Stations/Tow Services: Searches for a hospital, police station, petrol station or tow service around your current location. 2 **Searching Near Establishment** P. 87

- Vehicle position may not be displayed when: • The vehicle is travelling off-road.
- 
- The vehicle position data cannot be updated.

When you deviated from the planned route, the closest route-able road is also displayed.

### Changing Your Route

### **Stopping the Route**

Stop the route guidance and remove the destination and all waypoints. Select<sup>®</sup>.

>> [Stopping the Route](#page--1-11)

"*Stop route*"\*1

- 2 **Using Voice Commands\*1** P. 5
- 2 **Voice Control Operation\*1** P. 11

\*1: Languages that the voice control system recognises are English, German, French, Spanish, and Italian.

### **Taking a Detour**

#### $\mathcal{B}$  (Navigation)  $\blacktriangleright$  **Detour** (when en route)

Calculates a new route to avoid something ahead of you. The system creates a new route if possible. The system attempts to get you back on your original route as quickly as possible.

#### ■ Taking a Detour Around Specified Areas

You can take a detour for a specified distance along your route or detour around specific roads. This is useful if you encounter construction zones, closed roads, or poor road conditions.

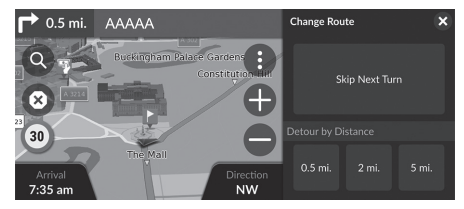

Select an option.

#### The following options are available:

- Skip Next Turn: Calculates a new route by avoiding the next turn on your route.
- 1 km (0.5 mi.): Calculates a new route by avoiding the next 1 kilometre (0.5 mile) on your route.
- 3 km (2 mi.): Calculates a new route by avoiding the next 3 kilometres (2 miles) on your route.
- 8 km (5 mi.): Calculates a new route by avoiding the next 8 kilometres (5 miles) on your route.

\*1: Languages that the voice control system recognises are English, German, French, Spanish, and Italian.

#### $\sum$  [Taking a Detour](#page--1-11)

u<sup>2</sup> "Detour"\*<sup>1</sup>

- **2 Using Voice Commands**\*1 P. 5
- 2 **Voice Control Operation\*1** P. 11

[If your current route is the only r](#page--1-12)easonable option, the system might not calculate a detour.

**2** Taking a Detour Around Specified Areas

#### Skip Next Destination

Calculates a new route by skipping the next waypoint.

This option is available when you are in the route with multiple destinations.

### **Adding Waypoints**

Add waypoints (pit stops) along the route to your destination.

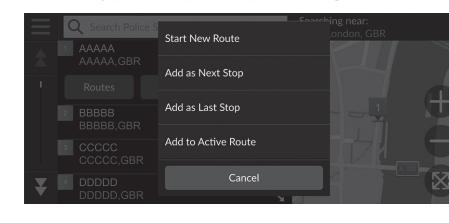

**Edit Route AAAAA**<br>AAAAA,GBF  $\overline{a}$ **BBBBB**  $\triangleq$ 

- **1.** While en route, select a search [method to add a ne](#page--1-13)w [de](#page--1-13)stination or waypoint.
	- 2 **Entering a Destination** P. 48
- **2.** Select a place. Select Go!.
- **3.** Select Add as Next Stop or Add to Active Route.
	- Select Add as Next Stop to set the location as your next waypoint. The route is automatically recalculated and displayed on the map screen.
	- $\blacktriangleright$  If selecting Add to Active Route, proceed to steps 4 and 5.
- **4.** Select and hold  $\mathbf{F}$ ,  $\mathbf{F}$  or  $\mathbf{F}$  and then move the destination to the desired position.
- **5.** Select Go!.
	- $\blacktriangleright$  The route is automatically recalculated and displayed on the map screen.

#### **2** Adding Waypoints

When you add a waypoint, the system may take some time to update the arrival time.

Select Start New Route to set the location as your [new destination.](#page--1-4)

Select Add as Last Stop to ad[d th](#page--1-4)e location to the end of your route.

2 **Entering a New Destination** P. 89

### **Editing the Route**

You can edit destinations on your route and save the route as your favorite trip.

### ■ Reordering Destinations

### $\begin{bmatrix} 1 \\ 0 \end{bmatrix}$  (Navigation)

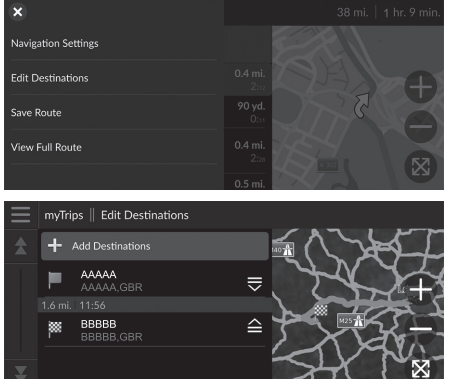

- **1.** Select the text bar on the top of the map. **2.** Select  $\blacksquare$
- **3.** Select Edit Destinations.
- **4.** Select and hold  $\equiv$ ,  $\equiv$  or  $\equiv$  and then move the destination to the desired position.
	- $\blacktriangleright$  Select Add Destinations to add a new location.
- **5.** Press the  $\frac{1}{\text{Back}}$  button.
	- $\blacktriangleright$  The route is automatically recalculated.

#### ■ Deleting a Destination  $\mathcal{B}$   $\Omega$  (Navigation)  $\mathbf{x}$ the map. Navigation Settings **2.** Select **.** Remove Destinations **4.** Select  $\blacksquare$ . Remove Destinations  $\swarrow$  Select All destinations. **AAAAA**<br>AAAAA,GBR **7.** Select Remove.  $\overline{\smile}$ **BBBBB**<br>BBBBB, GBR 8. Press the  $\frac{1}{\text{Back}}$  button. recalculated.

- **1.** Select the text bar on the top of
- **3.** Select Edit Destinations.
- **5.** Select Remove Destinations.
- **6.** Select the location to delete.
	- $\blacktriangleright$  Select Select All to delete all
- 
- $\blacktriangleright$  The route is automatically

### ■ [Saving](#page--1-2) Y[our](#page--1-2) Current Route 1 Saving Your Current Route

### $\delta$   $\odot$  (Navigation)

You can add the current route to myTrips list.

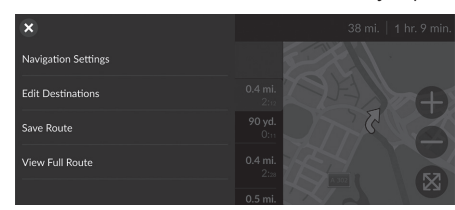

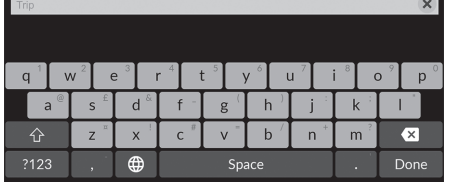

- **1.** Select the text bar on the top of the map.
- **2.** Select  $\equiv$  .
- **3.** Select Save Route.

**4.** Enter a name. **5.** Select Done.

You can use the saved trip from myTrips screen. 2 **myTrips** P. 62

You can also save your current route from myTrips screen. Select  $\bigcirc$  on the routing map, and then select myTrips. Select Save.

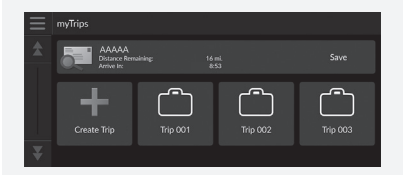

### Changing Your Destination

### **Selecting a Destination on the Map**

Select a new destination when en route by selecting a location on the map.

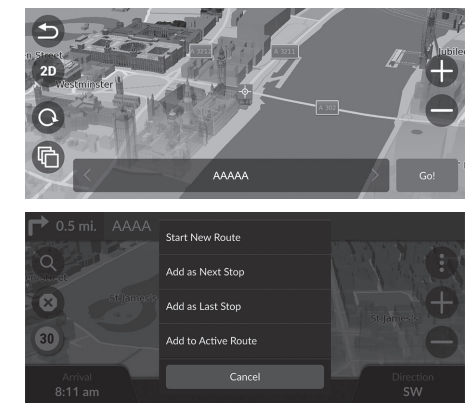

- **1.** Select any point on the map, or a street, junction, or category icon.
- **2.** Select Go!.

**3.** Select an option.

The following options are available:

- Start New Route: Sets the location as your new destination.
- Add as Next Stop: Sets the location as the next waypoint.
- Add as Last Stop: Adds the location as your last destination.
- [Add to Active R](#page--1-2)o[ute](#page--1-2): Sets the location as the waypoint and edits the order of destinations in your route.

2 **Adding Waypoints** P. 82

Navigation  $86$ 

### **Searching Near Establishment**

#### $\mathcal{B}$   $\odot$  (Navigation)

Search for a hospital, police station, petrol station or tow service around your current location.

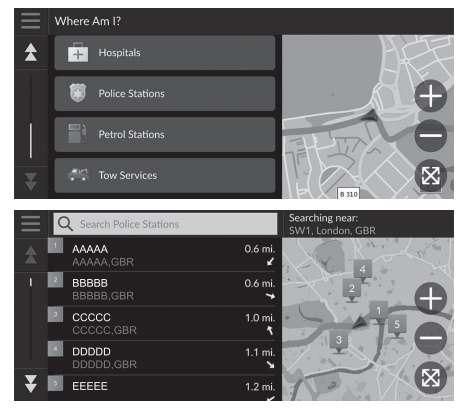

- **1.** Select your vehicle icon.
	- You can also confirm your current location, address, and nearest junction.
- **2.** Scroll down to the bottom, and then select a category type.
- **3.** Select a place. **4.** Select Go!.

#### **2** Searching Near Establishment

You can also search for nearby establishment by selecting  $\bigoplus$  on the map screen and select Where Am I?.

▶▶ Changing Your Destination▶ Searching Near Establishment

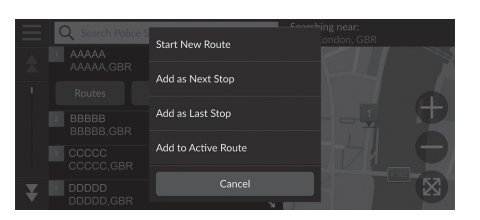

**5.** Select an option.

The following options are available:

- Start New Route: Sets the location as your new destination.
- Add as Next Stop: Sets the location as the next waypoint.
- Add as Last Stop: Adds the location as your last destination.
- [Add to Active R](#page--1-2)o[ute](#page--1-2): Sets the location as the waypoint and edits the order of destinations in your route.

2 **Adding Waypoints** P. 82

### **Entering a New Destination**

#### $\mathcal{B}$  (Navigation)  $\triangleright$   $\odot$

Enter a new destination using the destination menu screen even when you are en route.

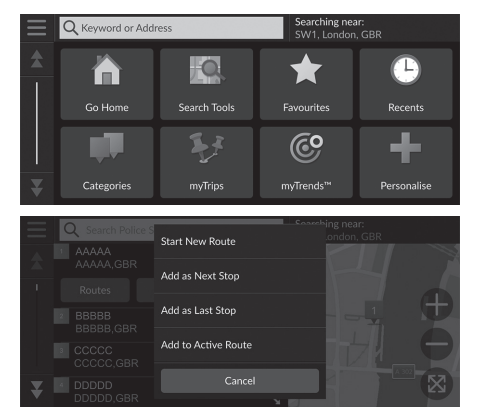

- **1.** [Select a search meth](#page--1-13)o[d to](#page--1-13) enter a new destination. **2 Entering a Destination** P. 48
- **2.** Select a place and then select Go!.
- **3.** Select an option.

The following options are available:

- Start New Route: Sets the location as your new destination.
- Add as Next Stop: Sets the location as the next waypoint.
- Add as Last Stop: Adds the location as your last destination.
- [Add to Active R](#page--1-2)o[ute](#page--1-2): Sets the location as the waypoint and edits the order of destinations in your route.

2 **Adding Waypoints** P. 82

# **Troubleshooting**

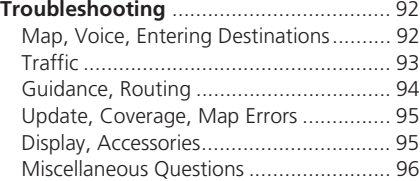

# Troubleshooting

## **Map, Voice, Entering Destinations**

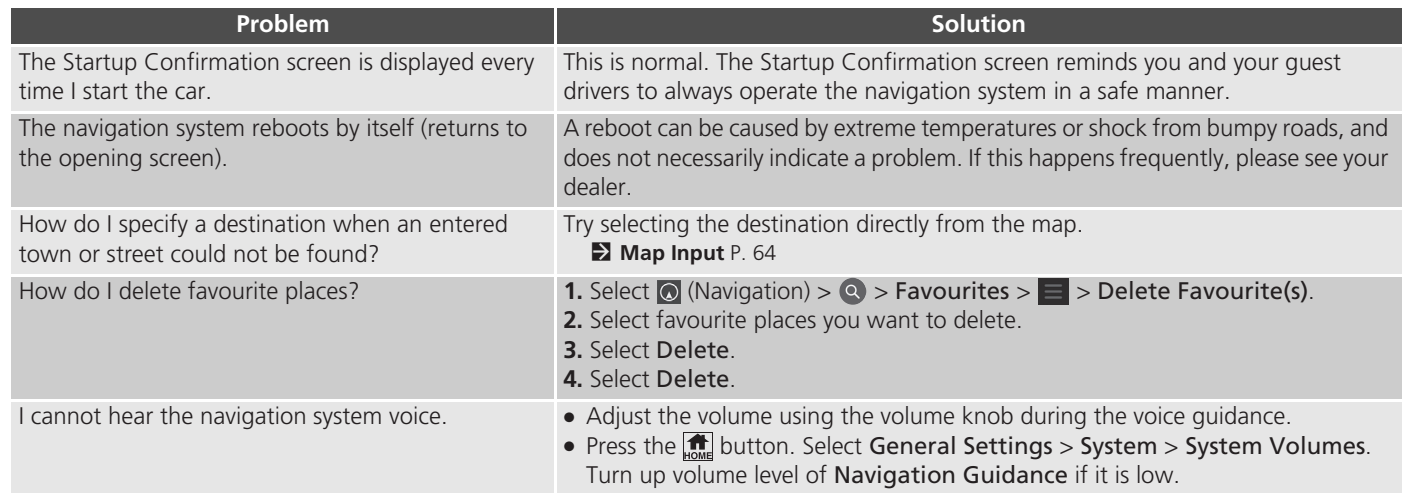

### **Traffic**

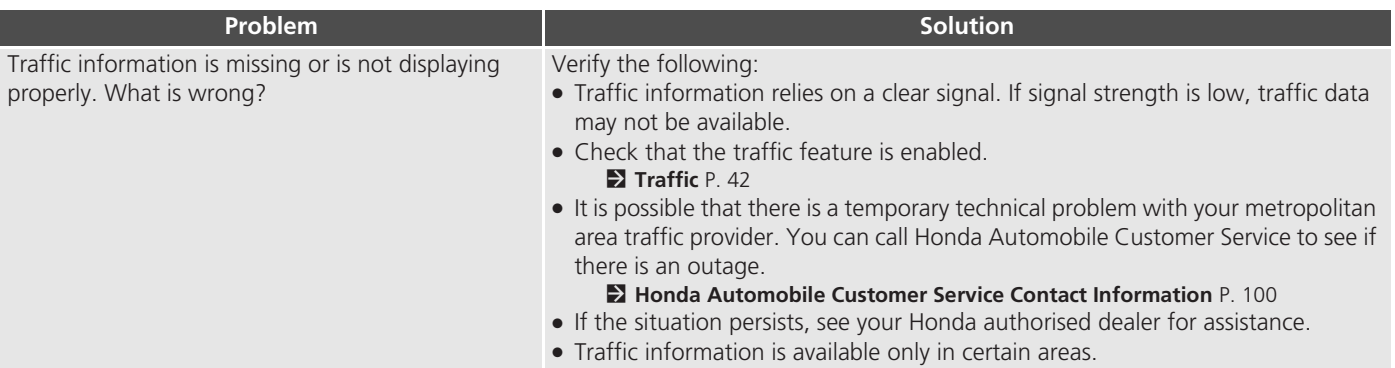

### **Guidance, Routing**

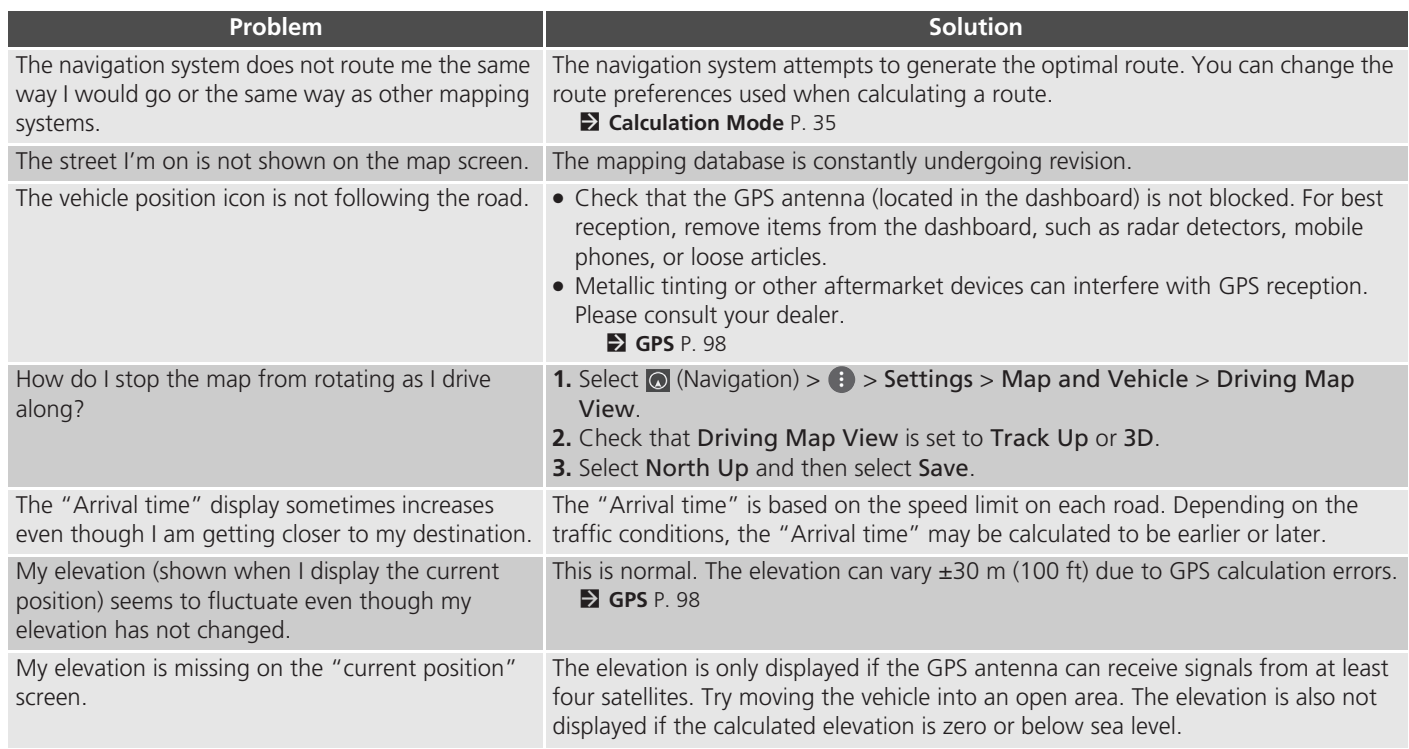

### **Update, Coverage, Map Errors**

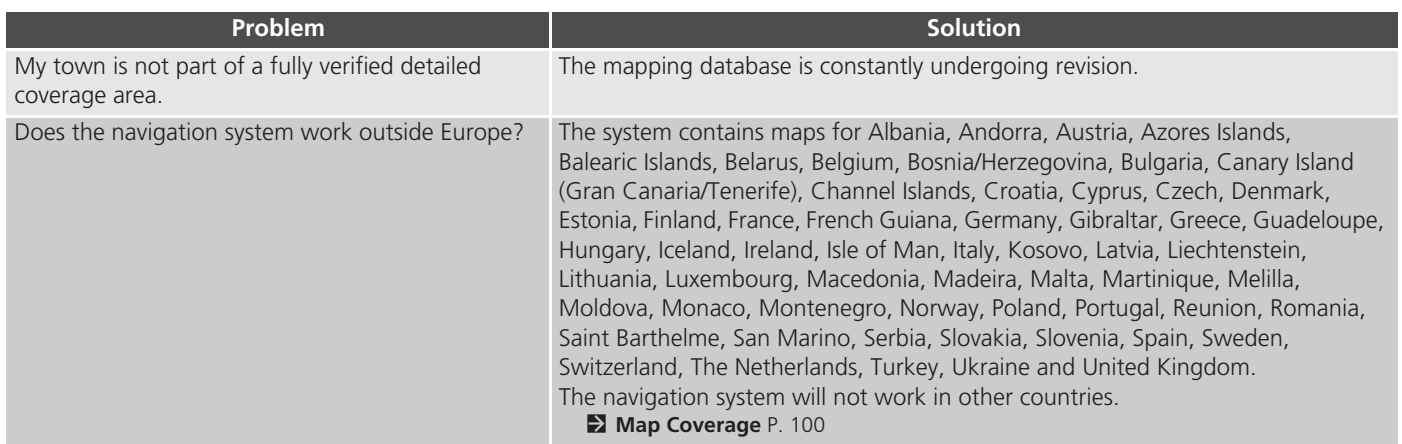

### **Display, Accessories**

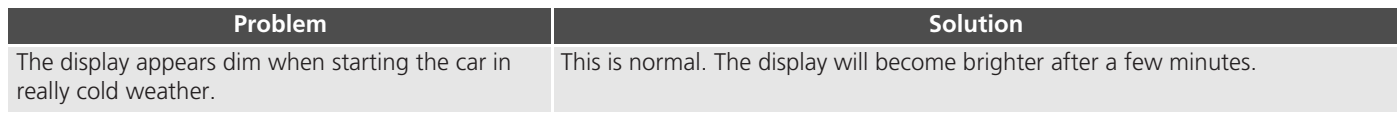

## **Miscellaneous Questions**

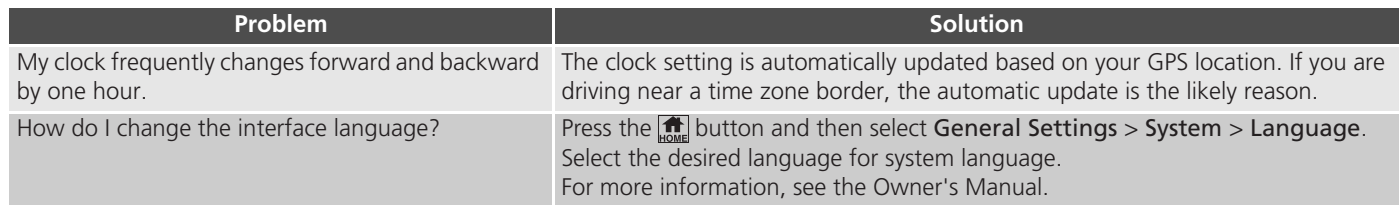

# **Reference Information**

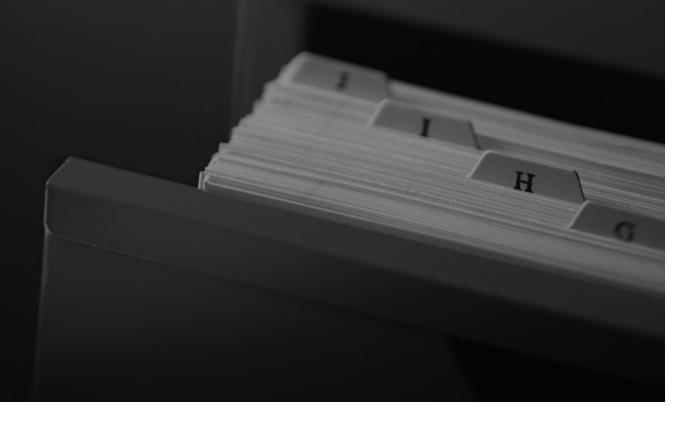

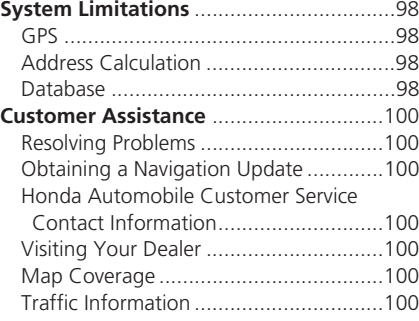

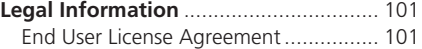

### System Limitations

### **GPS**

The signals received from GPS satellites are extremely weak (less than a millionth of the strength of a local FM station) and require an unobstructed view of the sky. GPS antenna is located in the dashboard. The signal reception can easily be interrupted or interfered with by the following:

- Metallic window tint on the front or side windows
- Mobile phones, PDAs, or other electronic devices docked in a cradle or lying loose on the dashboard
- Remote starters or "hidden" vehicle tracking systems mounted near the navigation unit
- Audio electronic devices mounted near the navigation unit
- Trees, tall buildings, highway overpasses, tunnels, or overhead electrical power wires

GPS is operated by the U.S. Department of Defense. For security reasons, there are certain inaccuracies built into GPS for which the navigation system must constantly compensate. This can cause occasional positioning errors of up to several hundred feet (meters).

### **Address Calculation**

The destination icon shows only the approximate location of a destination address. This occurs if the number of possible addresses is different from the number of actual addresses on a block. For example, the address 1425 on a 1400 block with 100 possible addresses (because it is followed by the 1500 block) will be shown a quarter of the way down the block by the system. If there are only 25 actual addresses on the block, the actual location of address 1425 would be at the end of the block.

### **Database**

The digitized map database reflects conditions as they existed at various points in time before production. Accordingly, your database may contain inaccurate or incomplete data or information due to the passage of time, road construction, changing conditions, or other causes.

For example, some places/landmarks may be missing when you search the database because the name was misspelled, the place was improperly categorized, or a place/ landmark is not yet in the database. This is also true for police stations, hospitals, and other public institutions. Do not rely on the navigation system if you need law enforcement or hospital services. Always check with local information sources.

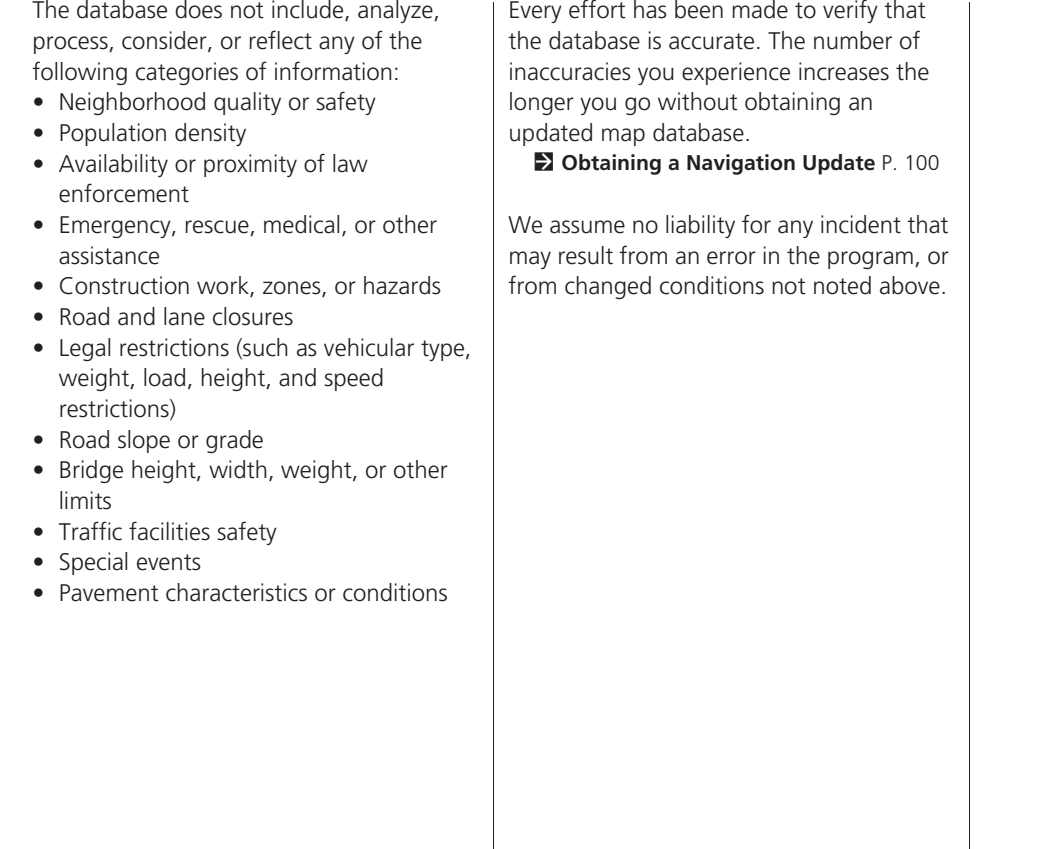

Reference Information Reference Information

### Customer Assistance

### **Resolving Problems**

If you run into a specific issue that you cannot resolve, co[nsul](#page--1-0)t the following help [resources:](#page--1-0)

- For navigation system issues: **2** Troubleshooting P. 92
	- [Or, p](#page--1-17)le[ase](#page--1-17) contact your dealer.
- For traffic-related issues: 2 **Traffic** P. 93
- For reporting issues with the database or places/landmarks: Call Honda Automobile Customer Service.

### **Obtaining a Navigation Update**

Honda is continuously updating the navigation system.Navigation system software is usually updated annually.Please contact your Honda dealer for further information regarding the update program available for your vehicle.

### **Honda Automobile Customer Service Contact Information**

Please contact your dealer.

### **Visiting Your Dealer**

If you have a question that you cannot resolve using the available help resources, you can consult your dealer. Please identify the specific issue (e.g., error occurs when you enter a specific address, when driving on a certain road, or just when it's cold) so that the service advisor can refer the issue to the factory so that a solution can be found. Be patient, the service advisor may be unfamiliar with your specific issue.

### **Map Coverage**

The navigation system provides map coverage for Albania, Andorra, Austria, Azores Islands, Balearic Islands, Belarus, Belgium, Bosnia/Herzegovina, Bulgaria, Canary Island (Gran Canaria/Tenerife), Channel Islands, Croatia, Cyprus, Czech, Denmark, Estonia, Finland, France, French Guiana, Germany, Gibraltar, Greece, Guadeloupe, Hungary, Iceland, Ireland, Isle of Man, Italy, Kosovo, Latvia, Liechtenstein, Lithuania, Luxembourg, Macedonia, Madeira, Malta, Martinique, Melilla, Moldova, Monaco, Montenegro, Norway, Poland, Portugal, Reunion, Romania, Saint Barthelme, San Marino, Serbia, Slovakia, Slovenia, Spain, Sweden, Switzerland, The Netherlands, Turkey, Ukraine and United Kingdom.

### **Traffic Information**

Continuously updated traffic information is available in major metropolitan areas.

### **End User License Agreement**

The infotainment system you have purchased for your vehicle may contain a navigation solution ("Navigation Solution"). The software embedded in the Navigation Solution (the "Software") is owned by the navigation solution provider or its subsidiaries (collectively, "Navigation Provider"). The map data that may be embedded in your Navigation Solution or downloaded separately (the "Map Data") is either owned by the Navigation Provider, or by HERE North America LLC and/or its affiliates ("HERE") or another third party and licensed to the Navigation Provider. The Navigation Provider also owns, or licenses from third party providers, information, traffic data, text, images, graphics, photographs, audio, video, images and other applications and data that may be embedded in the Navigation Solution, or downloaded separately ("Other Content"). The Map Data and Other Content are collectively the "Content". The Software and Content (collectively, the "Navigation Provider Products") are protected under copyright laws and international copyright treaties. The

Navigation Provider Products are licensed, not sold. The structure, organization and code of the Software are valuable trade secrets of the Navigation Provider and/or its third-party providers. The Navigation Provider Products are each provided under this License Agreement and are subject to the following terms and conditions which are agreed to by End User ("you" or "your"), on the one hand, and the Navigation Provider and its licensors and affiliated companies of the Navigation Provider and its licensors, on the other hand. The Navigation Provider's licensors, including the licensors, service providers, channel partners, suppliers and affiliated companies of the Navigation Provider and its licensors, are each a direct and intended third party beneficiary of this Agreement and may enforce their rights directly against you in the event of your breach of this Agreement.

**IMPORTANT: CAREFULLY READ THIS** ENTIRE LICENSE AGREEMENT BEFORE PURCHASING OR USING YOUR NAVIGATION SOLUTION OR CONTENT. PURCHASING, INSTALLING, COPYING, OR OTHERWISE USING YOUR NAVIGATION

SOLUTION OR CONTENT CONSTITUTES YOUR ACKNOWLEDGMENT THAT YOU HAVE READ THIS LICENSE AGREEMENT AND AGREE TO ITS TERMS AND **CONDITIONS** 

#### ■ License Terms and Conditions

**Continued 101**<br>
Continued 101<br>
Continued Information<br>
Continued<br>
Continued<br>
Continued<br>
Continued<br>
101<br>
Continued<br>
Continued<br>
101 The Navigation Provider grants you a limited, non-exclusive license to use the applicable Navigation Provider Product in accordance with the terms of this Agreement. You agree to use the applicable Navigation Provider Product for solely personal use, or if applicable, for use in your business' internal operations, and not for service bureau, timesharing, resale or other similar purposes. You agree not to otherwise reproduce, archive, copy, modify, decompile, disassemble, reverse engineer or create derivative works of any portion of the Navigation Solution, and may not transfer or distribute it in any form, for any purpose, except to the extent permitted by mandatory laws. The Navigation Provider also reserves the right to discontinue offering any Content supplied by any third party supplier if such supplier ceases to supply such content or the Navigation Provider's contract with such supplier terminates for any reason.

**Restrictions.** Except where you have been specifically licensed to do so by Navigation Provider, and without limiting the preceding paragraphs, you may not use the Navigation Provider Products with any products, systems, or applications installed or otherwise connected to or in communication with vehicles, and which are capable of dispatch, fleet management or similar applications where the Content is used by a central control center in dispatching a fleet of vehicles. In addition, you are prohibited from renting or leasing the Navigation Provider Products to any other person or third party.

You agree to be fully responsible for your own conduct and content while using the Software and for any consequences thereof. You agree to use the Software only for purposes that are legal, proper and in accordance with this Agreement and any applicable policies or guidelines. By way of example, and not as a limitation, you agree that when using the Software, You will not:

• upload, post, email or transmit or otherwise make available content that infringes any patent, trademark, copyright, trade secret or other

proprietary right of any party, unless you are the owner of the rights or have the permission of the owner to post such Content;

- use the Software or other content for any illegal or unauthorized purpose; or
- transmit any viruses, worms, defects, Trojan horses, or any items of a destructive nature.

In the event that you are located outside of the United States, you agree to comply with any laws, rules or regulations in your locale or in the location of your web server regarding online conduct and acceptable content, including laws regulating the export of data to the United States or your country of residence.

**No Warranty.** The Navigation Provider Products are provided to you "as is," and you agree to use them at your own risk. The Navigation Provider and its licensors including the licensors, service providers, channel partners and suppliers, and affiliated companies of Navigation Provider and its licensors, make no guarantees, representations or warranties of any kind, express or implied, arising by law or

otherwise, including but not limited to, content, quality, accuracy, completeness, effectiveness, reliability, merchantability, fitness for a particular purpose, usefulness, use or results to be obtained from the Navigation Provider Products, or that the Content or server will be uninterrupted or error-free. The Navigation Provider Products are intended to be used only as supplementary travel aids and must not be used for any purpose requiring precise measurement of direction, distance, location or topography. THE NAVIGATION PROVIDER MAKES NO WARRANTY AS TO THE ACCURACY OR COMPLETENESS OF THE MAP DATA OR OTHER CONTENT.

#### **Disclaimer of Warranty.** THE

NAVIGATION PROVIDER AND ITS LICENSORS, INCLUDING THE LICENSORS, SERVICE PROVIDERS, CHANNEL PARTNERS, SUPPLIERS AND AFFILIATED COMPANIES OF THE NAVIGATION PROVIDER AND ITS LICENSORS, DISCLAIM ANY WARRANTIES, EXPRESS OR IMPLIED, OF QUALITY, PERFORMANCE, MERCHANTABILITY, FITNESS FOR A PARTICULAR PURPOSE OR NONINFRINGEMENT OF THE NAVIGATION PROVIDER PRODUCTS. NO ORAL OR

WRITTEN ADVICE OR INFORMATION PROVIDED BY THE NAVIGATION PROVIDER OR ITS SUPPLIERS AND LICENSORS SHALL CREATE A WARRANTY, AND YOU ARE NOT ENTITLED TO RELY ON ANY SUCH ADVICE OR INFORMATION. THIS DISCLAIMER OF WARRANTIES IS AN ESSENTIAL CONDITION OF THIS AGREEMENT. Some States, Territories and Countries do not allow certain warranty exclusions, so to that extent the above exclusion may not apply to you.

**Disclaimer of Liability.** THE NAVIGATION PROVIDER AND ITS LICENSORS, INCLUDING THE LICENSORS, SERVICE PROVIDERS, CHANNEL PARTNERS, SUPPLIERS AND AFFILIATED COMPANIES OF THE NAVIGATION PROVIDER AND ITS LICENSORS, SHALL NOT BE LIABLE TO YOU: IN RESPECT OF ANY CLAIM, DEMAND OR ACTION, IRRESPECTIVE OF THE NATURE OF THE CAUSE OF THE CLAIM, DEMAND OR ACTION ALLEGING ANY LOSS, INJURY OR DAMAGES, DIRECT OR INDIRECT, WHICH MAY RESULT FROM THE USE OR POSSESSION OF THE NAVIGATION PROVIDER PRODUCTS; OR FOR ANY LOSS OF PROFIT, REVENUE, CONTRACTS OR

SAVINGS, OR ANY OTHER DIRECT, INDIRECT, INCIDENTAL, SPECIAL OR CONSEQUENTIAL DAMAGES ARISING OUT OF YOUR USE OF OR INABILITY TO USE THE NAVIGATION PROVIDER PRODUCTS, ANY DEFECT IN THE CONTENT OR INFORMATION, OR THE BREACH OF THESE TERMS OR CONDITIONS, WHETHER IN AN ACTION IN CONTRACT OR TORT OR BASED ON A WARRANTY AND WHETHER RESULTING FROM THE USE, MISUSE, OR INABILITY TO USE THE NAVIGATION PROVIDER PRODUCTS OR FROM DEFECTS OR ERRORS IN THE APPLICATION, EVEN IF GARMIN OR ITS LICENSORS HAVE BEEN ADVISED OF THE POSSIBILITY OF SUCH DAMAGES. THE NAVIGATION PROVIDER'S AND ITS LICENSORS' TOTAL AGGREGATE LIABILITY WITH RESPECT TO ITS OBLIGATIONS UNDER THIS LICENSE AGREEMENT OR OTHERWISE WITH RESPECT TO THE APPLICATION OR THE CONTENT SHALL NOT EXCEED \$1.00. Some States, Territories and Countries do not allow certain liability exclusions or damages limitations, so to that extent the above may not apply to you.

ANY CONTENT OR MATERIAL DOWNLOADED OR UPLOADED OR OTHERWISE OBTAINED THROUGH THE SOFTWARE IS DONE AT YOUR OWN DISCRETION AND RISK. YOU WILL BE SOLELY RESPONSIBLE FOR ANY DAMAGE TO YOUR ELECTRONIC COMMUNICATION DEVICE OR ANY LOSS OF DATA THAT MAY RESULT FROM THE DOWNLOAD OR UPLOAD OF ANY SUCH CONTENT OR MATERIAL OR THE USE OF THE SOFTWARE.

**Predictive Routing.** Your Navigation Solution may have a "predictive routing" feature called myTrends that identifies your driving routines. If it does have this feature, when your device predicts a route, it will display your estimated time to destination and relevant traffic information regarding the predicted route. Information related to your driving routines would be accessible to any other person who uses your device. If you do not want your device to predict your routes or display information related to predicted routes, you may turn off myTrends by accessing your navigation system's Settings menu.

#### **Disclaimer of Endorsement; Change of**

**Content Providers.** Reference to any products, services, processes, hypertext links to third parties or other Content by trade name, trademark, manufacturer, supplier or otherwise does not necessarily constitute or imply its endorsement, sponsorship or recommendation by the Navigation Provider or its licensors. Product and service information are the sole responsibility of each individual vendor. The HERE name and logo, the HERE and HERE ON BOARD trademarks and logos, and other trademarks and trade names owned by HERE North America LLC may not be used in any commercial manner without the prior written consent of HERE. Content providers may be changed by the Navigation Provider during the term of this Agreement, and your experience with the Content provided by a new provider may not duplicate your experience with the previous Content supplier.

**Export Control.** You agree not to export from anywhere any part of the Content or any direct product thereof except in compliance with and with all licenses and

approvals required under, applicable export laws, rules and regulations.

**Legal Compliance.** You represent and warrant that (i) you are not located in a country that is subject to a U.S. Government embargo, or has been designated by the U.S. Government as a "terrorist supporting" country, and (ii) you are not listed on any U.S. Government list of prohibited or restricted parties.

**Indemnity.** You agree to indemnify, defend and hold the Navigation provider and its licensors, including the respective licensors, service providers, channel partners, suppliers, assignees, subsidiaries, affiliated companies, and the respective officers, directors, employees, shareholders, agents and representatives of the Navigation Provider and its licensors, free and harmless from and against any liability, loss, injury (including injuries resulting in death), demand, action, cost, expense, or claim of any kind or character, including but not limited to attorney's fees, arising out of or in connection with any use or possession by you of the Navigation Provider Products. **Map Data.** Use of the Map Data is subject to certain restrictions and/or requirements imposed by third party suppliers and/or governmental or regulatory authorities, and in the case of HERE Data, as further set forth at *http://corporate.navteq.com/ supplier\_terms.html*.

**Term.** This Agreement is effective until such time as (i) if applicable, your subscription term is either terminated (by you or by the Navigation Provider) or expires, or (ii) Navigation Provider terminates this Agreement for any reason, including, but not limited to, if the Navigation Provider finds that you have violated any of the terms of this Agreement. In addition, this Agreement shall terminate immediately upon the termination of an agreement between the Navigation Provider and any third party from whom the Navigation Provider (a) obtains services or distribution necessary to support the Navigation Provider Products, or (b) licenses Content. You agree, upon termination, to destroy all copies of the Content. The Disclaimers of Warranty and Liability set out above shall continue in force even after any termination.

**Entire Agreement.** These terms and conditions constitute the entire agreement between the Navigation Provider and its licensors, including the licensors, service providers, channel partners, suppliers and affiliated companies of the Navigation Provider and its licensors, and you pertaining to the subject matter hereof, and supersedes in their entirety any and all written or oral agreements previously existing between us with respect to such subject matter.

#### **Governing Law.**

#### (a) For European Union HERE Data

The above terms and conditions shall be governed by the laws of the Netherlands, without giving effect to (i) its conflict of laws provisions, or (ii) the United Nations Convention for Contracts for the International Sale of Goods, which is explicitly excluded. You agree to submit to the jurisdiction of the Netherlands for any and all disputes, claims and actions arising from or in connection with the HERE Data provided to you hereunder.

(b) For North American HERE Data and other non-European Union HERE Data

The above terms and conditions shall be governed by the laws of Illinois, without giving effect to (i) its conflict of laws provisions, or (ii) the United Nations Convention for Contracts for the International Sale of Goods, which is explicitly excluded. You agree to submit to the jurisdiction of Illinois for any and all disputes, claims and actions arising from or in connection with the HERE Data provided to you hereunder.

(c) For disputes, claims and actions not related to the HERE Data

The above terms and conditions shall be governed by the laws of Kansas, without giving effect to (i) its conflict of laws provisions, or (ii) the United Nations Convention for Contracts for the International Sale of Goods, which is explicitly excluded. You agree to submit to the jurisdiction of Kansas for any and all disputes, claims and actions arising from or in connection with the Application or Content. Any translation of this Agreement from English is provided as a convenience only. If this Agreement is translated into a language other than English and there is a conflict of terms between the English version and the other language version, the English version will control.

#### **Map Data Government End Users.** If End

User is an agency, department, or other entity of the United States Government, or funded in whole or in part by the U.S. Government, then use, duplication, reproduction, release, modification, disclosure or transfer of the Map Data is subject to restrictions as set forth in DFARS 252.227-7014(a)(1) (JUN 1995) (DOD commercial computer software definition), DFARS 27.7202-1 (DOD policy on commercial computer software), FAR 52.227-19 (JUN 1987) (commercial computer software clause for civilian agencies), DFARS 252.227-7015 (NOV 1995) (DOD technical data - commercial items clause); FAR 52.227-14 Alternates I, II, and III (JUN 1987) (civilian agency technical data and noncommercial computer software clause); and/or FAR 12.211 and FAR 12.212 (commercial item acquisitions), as applicable. In case of conflict between

any of the FAR and DFARS provisions listed herein and this License Agreement, the construction that provides greater limitations on the Government's rights shall control. The contractor/manufacturer is HERE North America LLC, 425 West Randolph Street, Chicago, Illinois 60606 USA.

HERE is a trademark in the U.S. and other countries. All other company names and trademarks mentioned or referenced in this documentation are the properties of their respective owners. All rights reserved.

Reference Information Reference Information

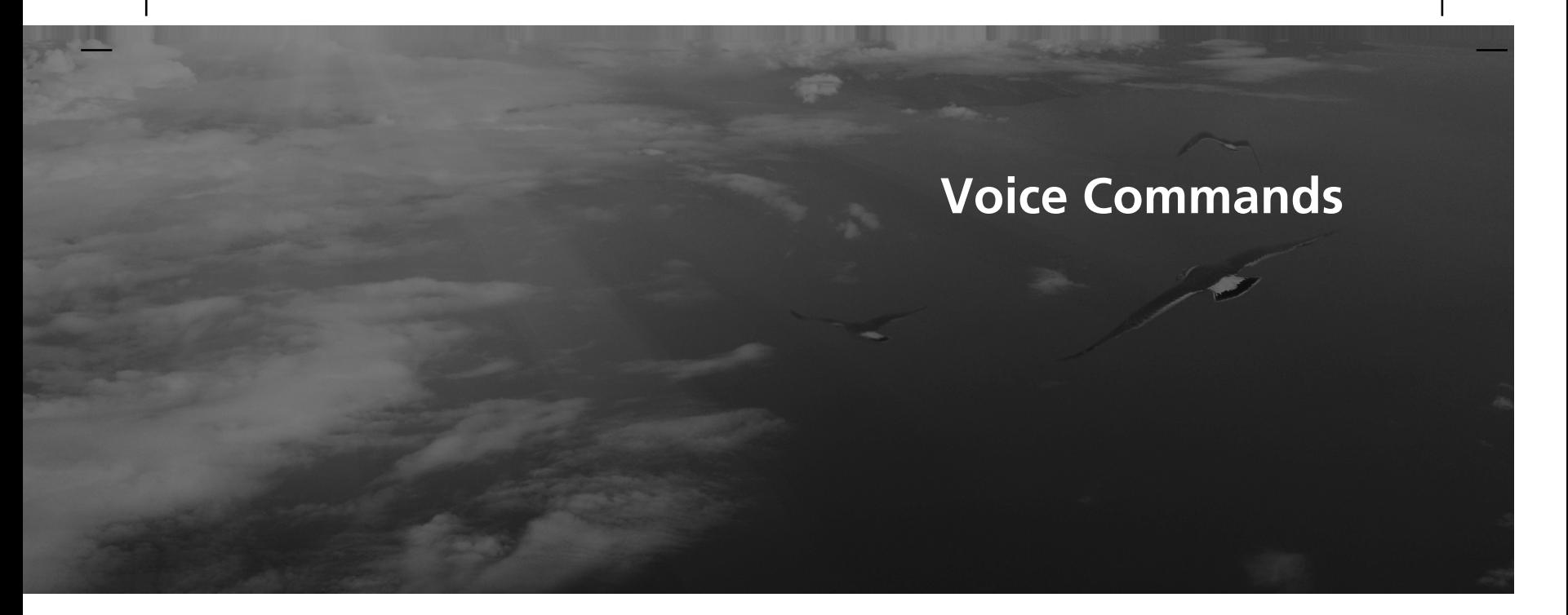

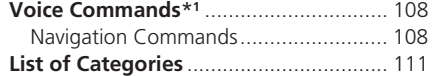

### Voice Commands\*1

### **Navigation Commands**

The system only accepts these commands on a map/guidance screen.

#### ■ Voice Portal Commands

*Navigation Enter Address Find Place Go Home Stop Route Recent Places Saved Places Detour*

#### ■ Navigation Commands

The system accepts navigation commands from the voice portal screen and the navigation voice recognition screen.

*Enter Address Find Junction Find Place Detour Go Home Stop Route Recent Places Saved Places*

#### ■ Other Commands

The system accepts other commands only when they are displayed on the voice recognition screen.

*Back Next*

*Previous*

*Cancel*

*Yes No*

*Go*

*Start New Route Add to Active Route Change Country Along Route Near Destination Near Current Location*

#### ■ Line Number Commands

*1 2*

*3 4 5*

#### ■ Category Commands

Category commands can be accessed only through "*Find Place*" on the voice recognition screen.

*Restaurants Shopping Everyday Life Petrol Stations Banks& Cashpoints Parking Roadside Services Art & Entertainment Attractions Recreation Medical Care Public Transport Lodging*

\*1: Languages that the voice control system recognises are English, German, French, Spanish, and Italian.
# ■ Sub Category Commands *Jewish or Kosher*

Sub category commands can be accessed only through "*Find Place*" on the voice recognition screen.

*Restaurants Barbecue Coffee and Tea Delis Donuts and Baked Goods Fast Food Fish and Seafood Grills Pizza Steakhouses Wine, Beer, and Spirits African*\*1 *American*\*1 *British Isles*\*1 *Cajun or Caribbean*\*1 *Chinese*\*1 *European*\*1 *French*\*1 *German*\*1 *Indian*\*1 *Italian*\*1 *Japanese*\*1

\*1: Food type

*Korean*\*1 *Latin American*\*1 *Mediterranean*\*1 *Mexican*\*1 *Middle Eastern*\*1 *Spanish*\*1 *Thai*\*1 *Vegan and Vegetarian Vietnamese*\*1

*Shopping Books, Music, and Films Clothing and Accessories Computers and Electronics Convenience Stores Department Stores Florists and Gifts Grocery Home and Garden Homeware Office Supply and Shipping Pharmacies Shopping Centres Sporting Goods Wine, Beer, and Spirits*

*Everyday Life Vehicle Services Car Washes Colleges and Universities Community Services Convenience Stores Fitness and Gyms Laundry Services Libraries Places of Worship Post Offices Schools Veterinary Clinics*

*Art & Entertainment Bars and Pubs Casinos Cinemas Museums and Galleries Nightclubs Performing Arts*

*Attractions Major Attractions Amusement Parks Event Centres Historical Landmarks Museums and Galleries Offbeat Places Parks and Gardens Tourist Information Wineries and Breweries Zoos and Aquariums*

### *Recreation*

*Amusement Parks Bowling Alley Camping and Retreats Golfing Skiing and Winter Sports Sport Centres Stadiums and Tracks*

*Medical Care Medical Services Hospitals Pharmacies*

*Public Transport Airports Bus Stations Vehicle Rental Ferry Terminals Train Stations Public Transport Service Travel Agents Motorway Services*

*Lodging Bed and Breakfast Campsite or Caravan Site Hotel or Motel*

# List of Categories

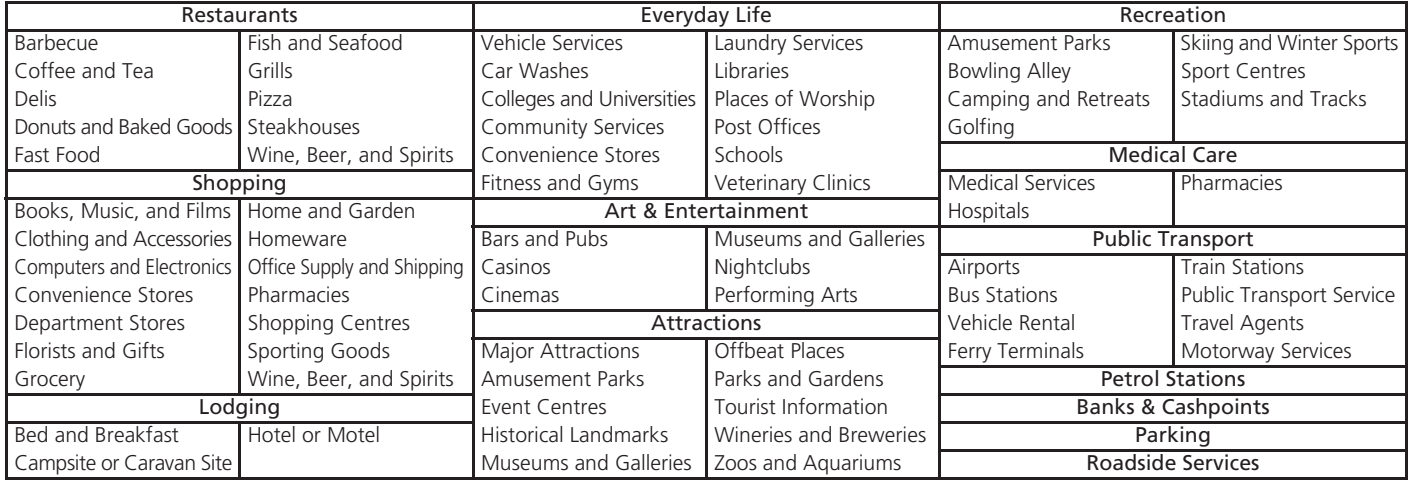

# Index

# Symbols

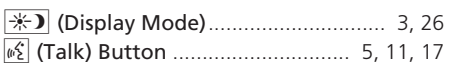

# **Numbers**

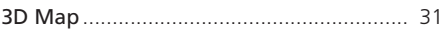

# $\boldsymbol{\mathsf{A}}$

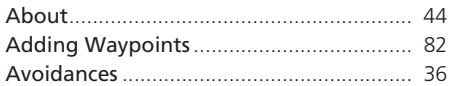

# $\mathsf{C}$

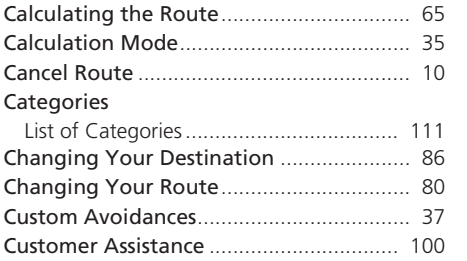

## $\mathsf D$

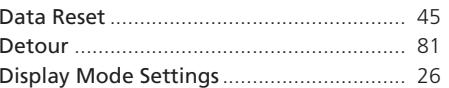

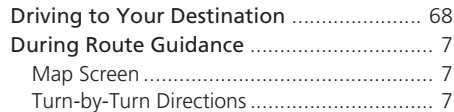

# $\mathsf E$

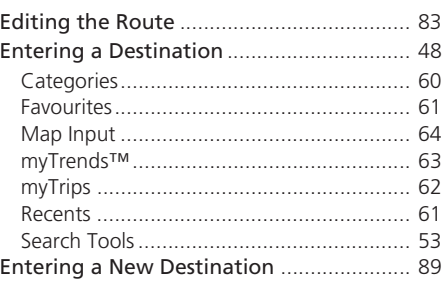

# $\mathsf F$

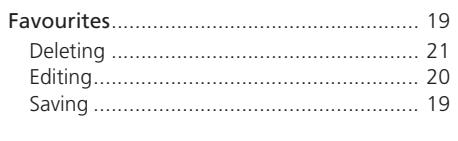

# G

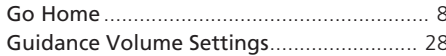

# $\mathsf H$

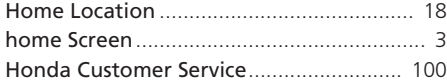

# $\mathsf L$

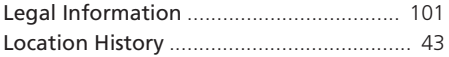

# $\boldsymbol{\mathsf{M}}$

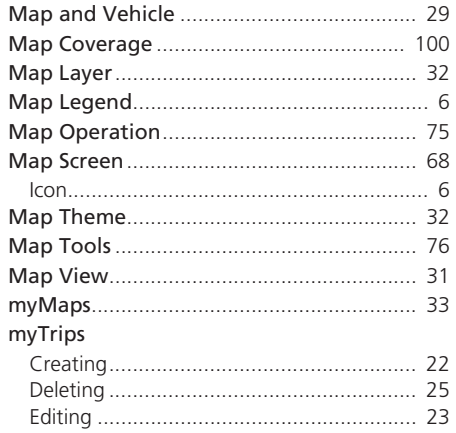

# Index

Troubleshooting................................... 12, 92

### **N**

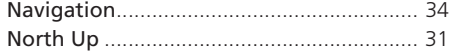

### **P**

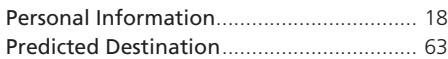

# **S**

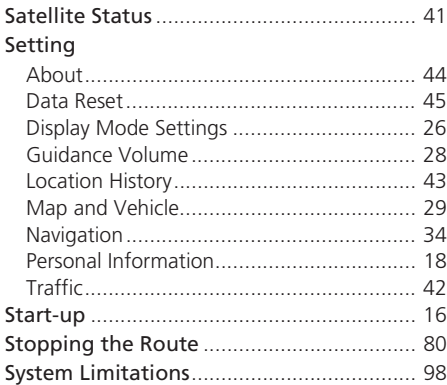

### **T**

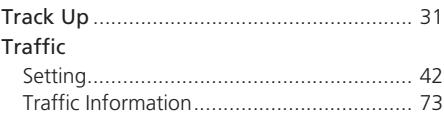

# **U**

# Update System Software Map Updates ............................................ 33

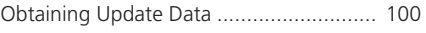

### **V**

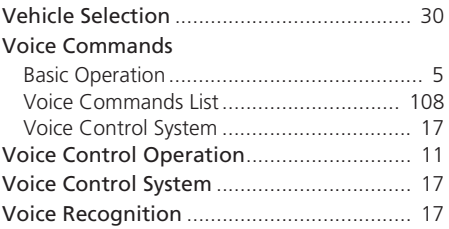

# Index  $\frac{1}{2}$  index

HO2639 32TZA800